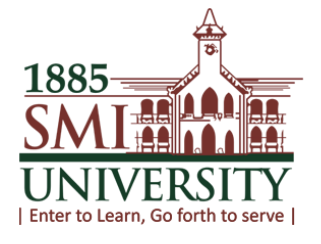

# SMIU CMS User Guide **Student Self Service (SSS)**

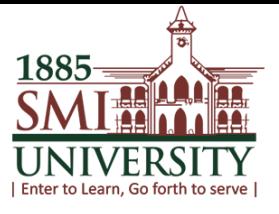

## **SMIU CMS USER MANUALS FOR SSS**

## **SSS Topics:**

- 1. How to Change Password in PS
- 2. How to View Student Center
- 3. How to View Assignment Categories, Marks & Grades, in Student Center
- 4. How to add (Enroll) class
- 5. How to search class
- 6. How to see/view "My Class Schedule"
- 7. How to see/view "My Weekly Schedule"
- 8. How to View "My Course History"
- 9. How to View "My Grades"
- 10. How to Generate "View Unofficial Transcript"
- 11. How to check your Attendance

1885 NI' Enter to Learn, Go forth to serve

## **HOW TO CHANGE PASSWORD**

#### **Navigation: Main Menu>Change My Password> Change Password**

**(**At this screen (Change password) enter your current password, new password and confirm password, then click on "Change Password" button, click "OK" your password has been changed**)**

### **1. YOUR SELF SERVICE SCREEN.**

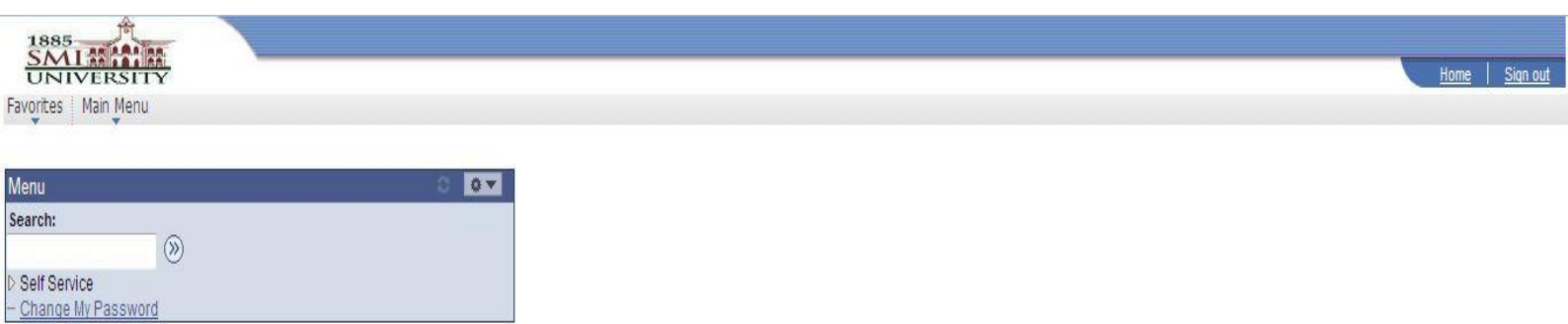

## **2. CLICK ON CHANGE MY PASSWORD**

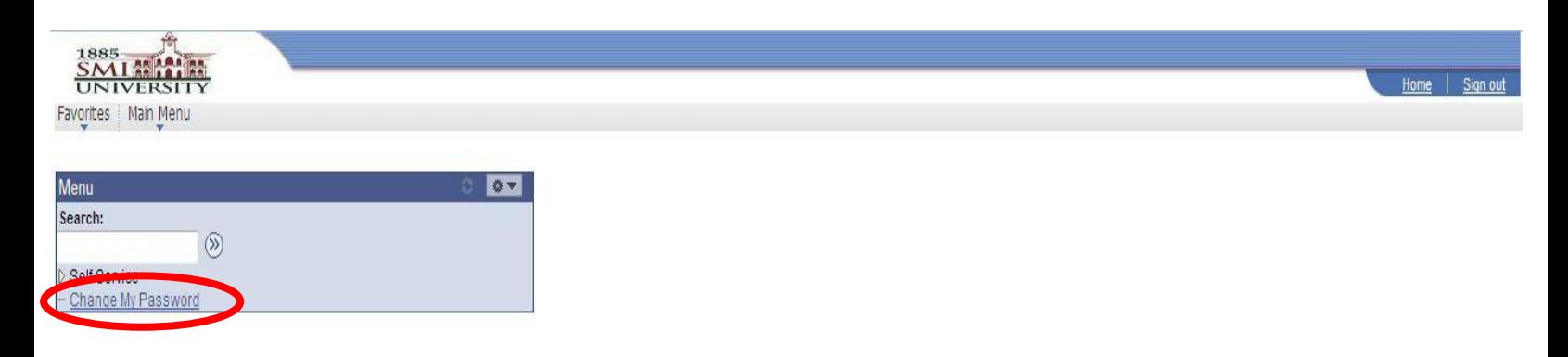

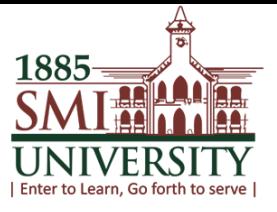

## **3. THIS SCREEN WILL APPEARS**

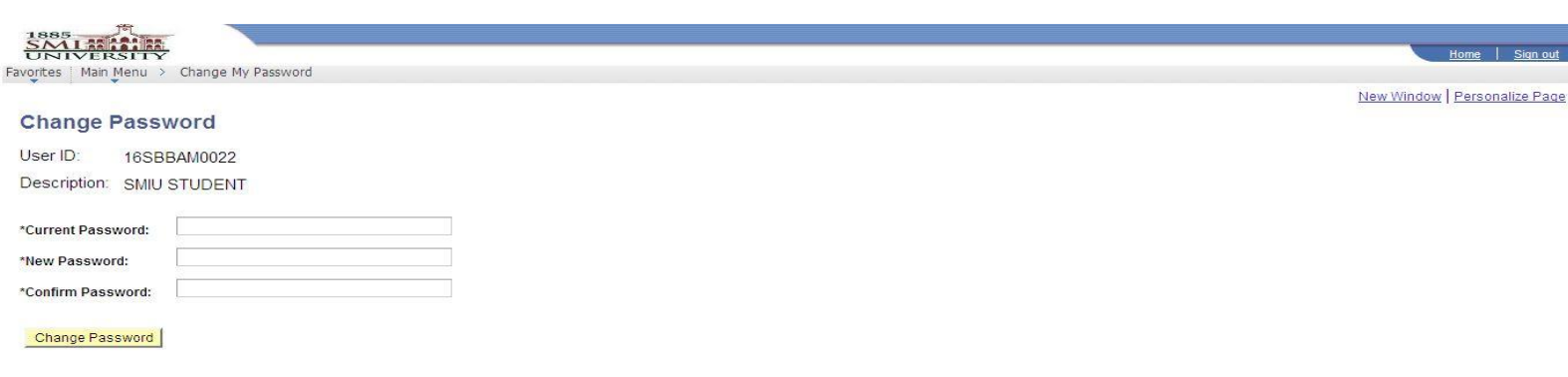

## **4. ENTER CURRENT PASSWORD, NEW PASSWORD & CONFIRM PASSWORD AND CLICK ON "Change Password" BUTTON**

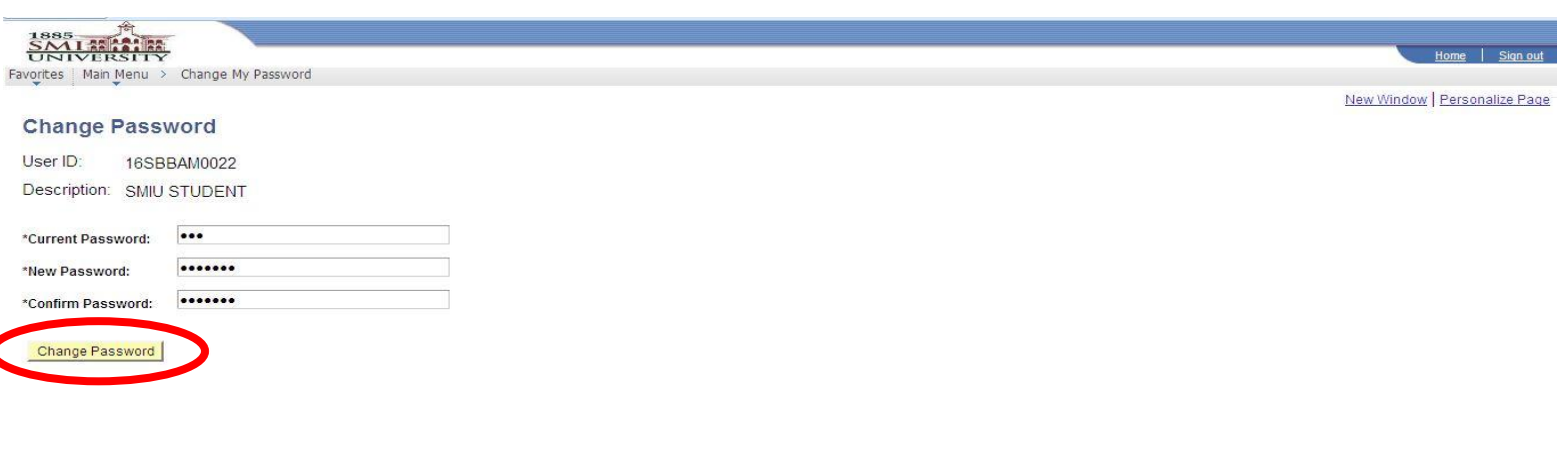

188 I Enter to Learn, Go forth

#### User Manuals for Student Self Service

## **HOW TO VIEW STUDENT CENTER**

#### **Navigation: Main Menu>Self Service>Student center**

**(**At this screen student can view there academics details & Personal information. Student can also view their marks against each assignment category (test, quiz, presentation marks, etc.) and grading scale**)**

## **1. YOUR STUDENT SELF-SERVICE (SSS) SCREEN (MAIN MENU)**

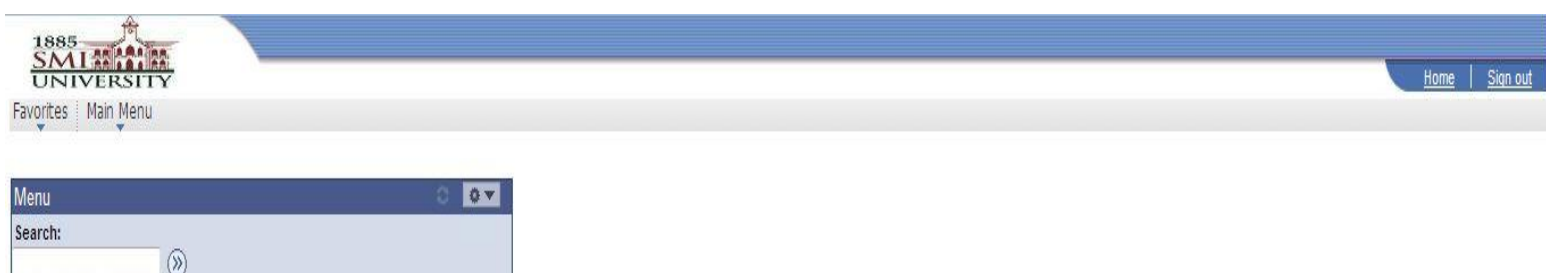

Self Service Change My Password

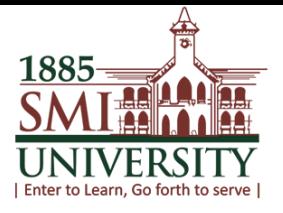

## **2. CLICK ON SELF SERVICE**

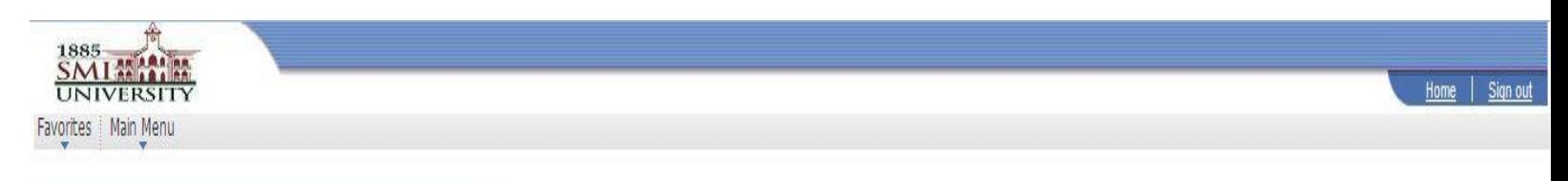

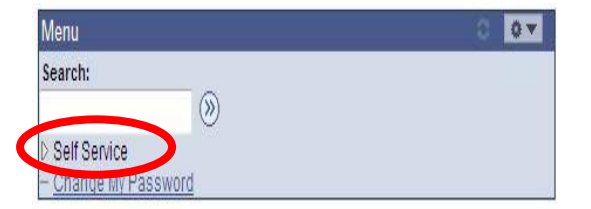

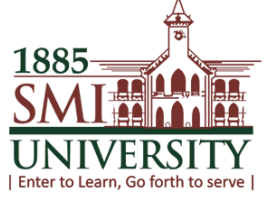

## **3. THIS SCREEN WILL APPEAR, CLICK ON STUDENT CENTER**

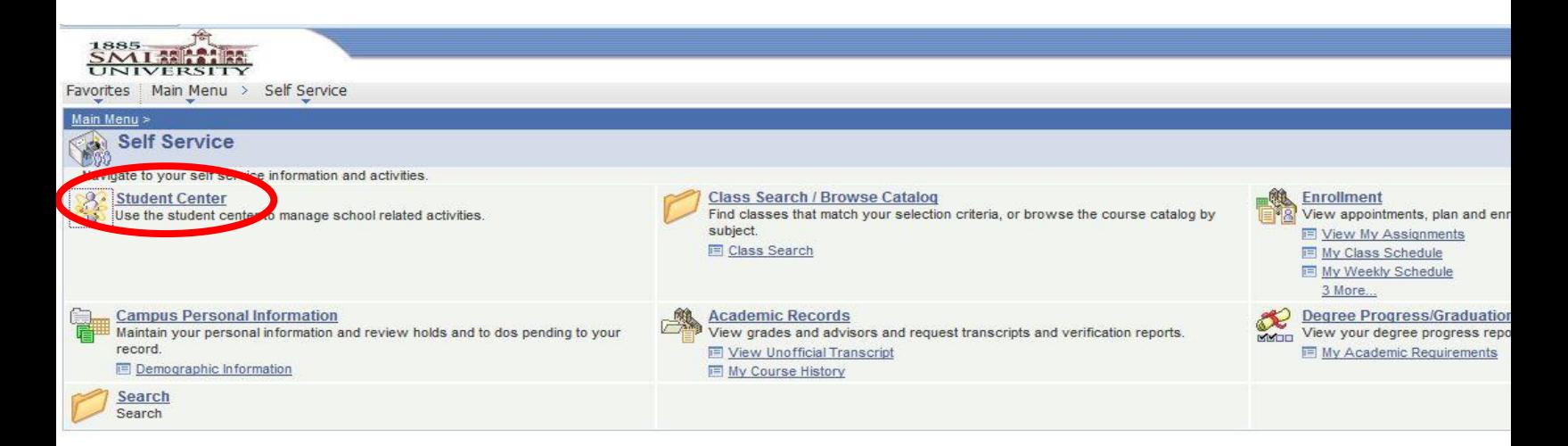

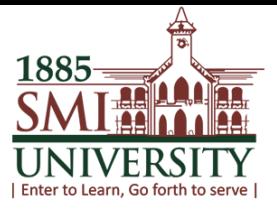

## **4. YOUR STUDENT CENTER SCREEN WILL APPEAR**

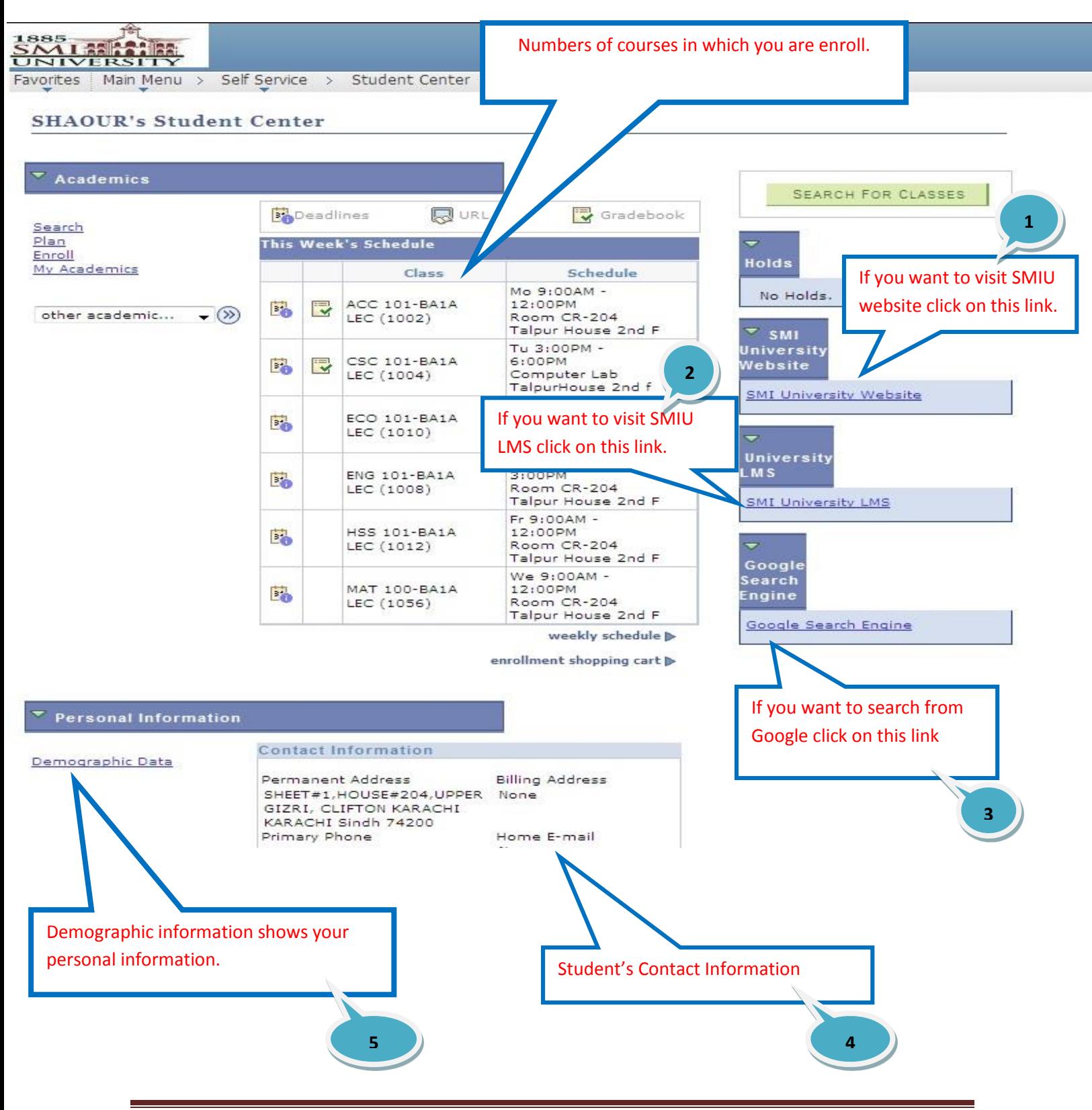

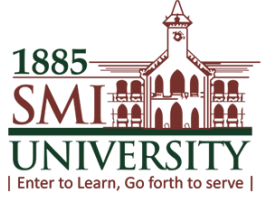

## **HOW TO VIEW ASSIGNMENT CATEGORIES, MARKS & GRADES**

#### **Navigation: Main Menu>Self Service>Student center**

**(**At this screen student can view their academics details & Personal information. Student can also view their marks against each assignment category (test, quiz, presentation marks, etc.) and grading scale**)**

## **1. AT THIS SCREEN CLICK ON HIGHLIGHED ICON**

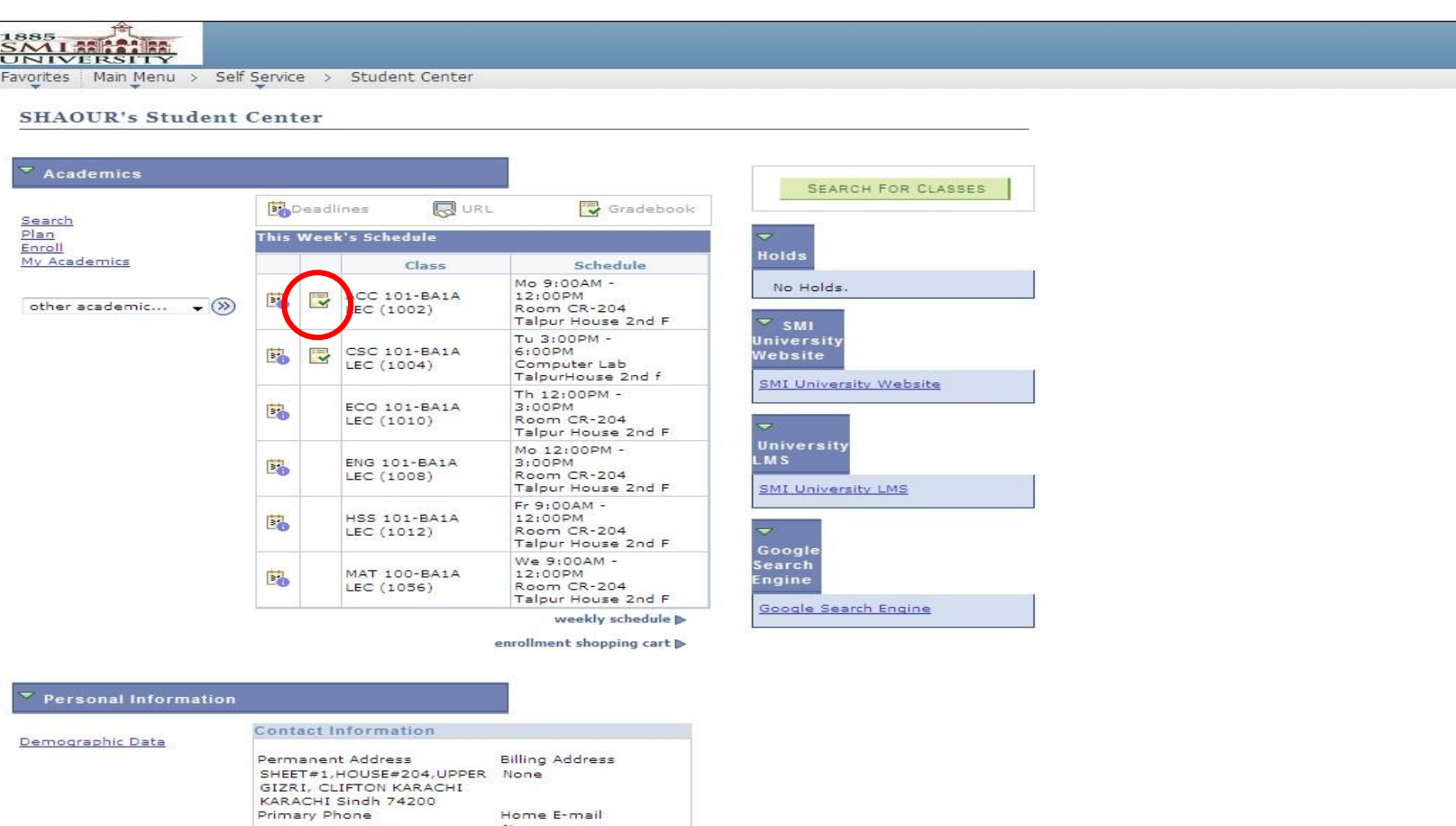

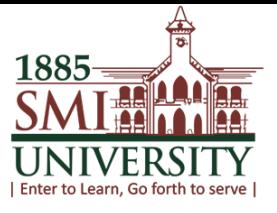

#### **2. THIS SCREEN WILL APPEAR**

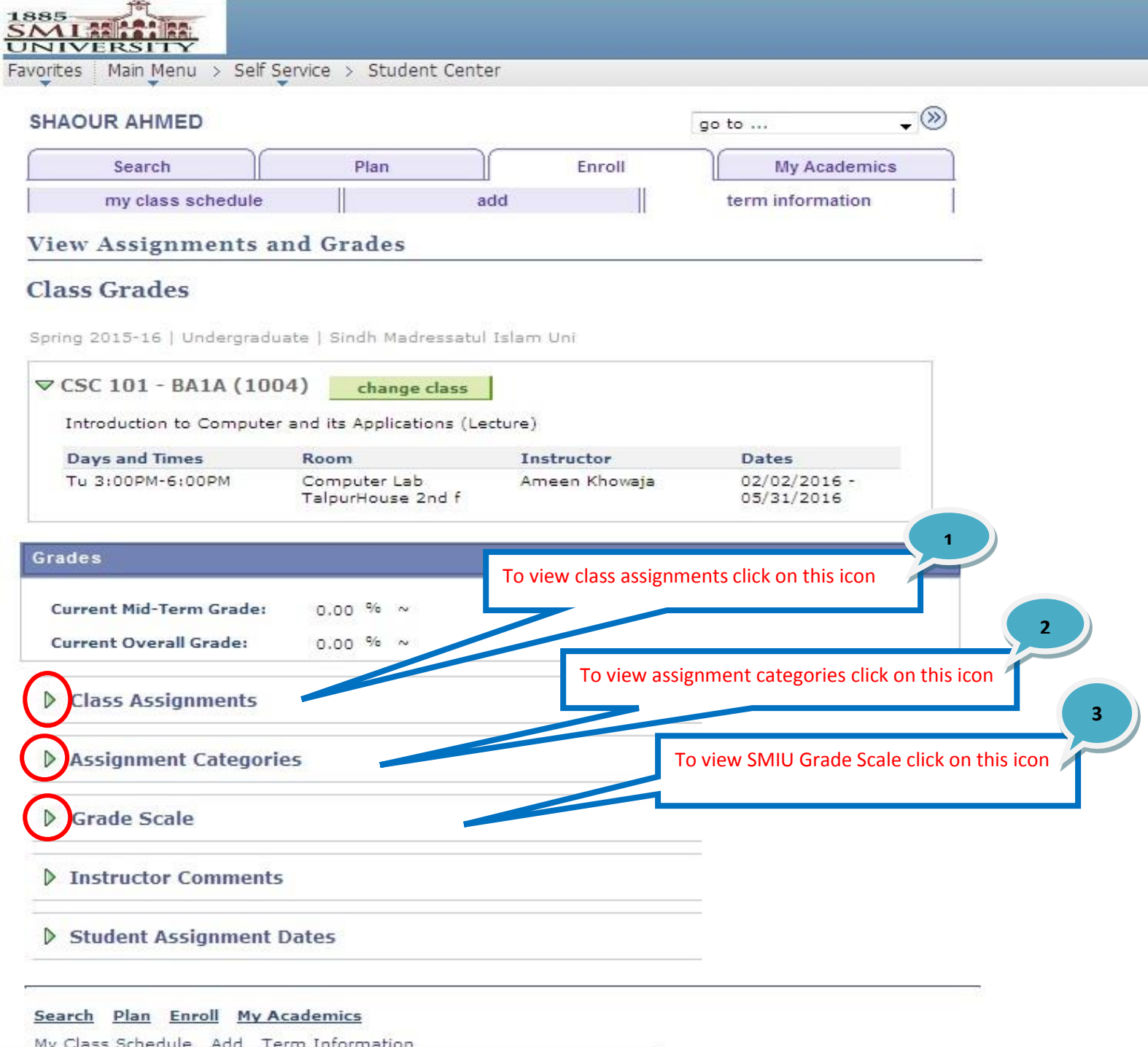

javascript:submitAction\_win0(document.win0,'DERIVED\_LAM\_LAM\_NOTE\_PB');

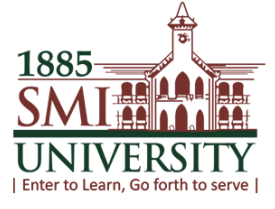

## **3. STUDENT CLASS ASSIGNMENTS AND ASSIGNMENT CATEGORIES**

#### चि 1885 SML SE

Favorites | Main Menu > Self Service > Student Center

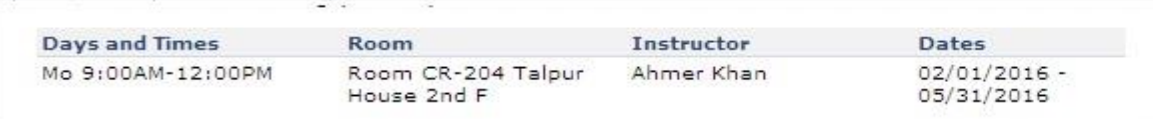

#### Grades

Current Mid-Term Grade: **Current Overall Grade:** 

 $0.00\%$  ~  $0.00\frac{96}{ } \sim$ 

#### $\triangledown$  Class Assignments

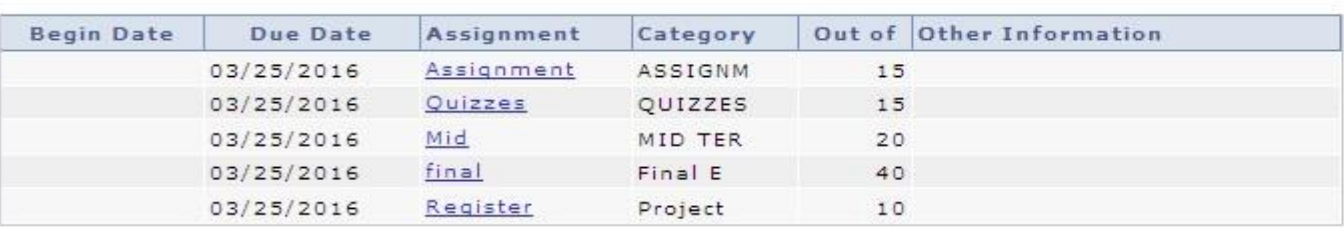

#### **▽ Assignment Categories**

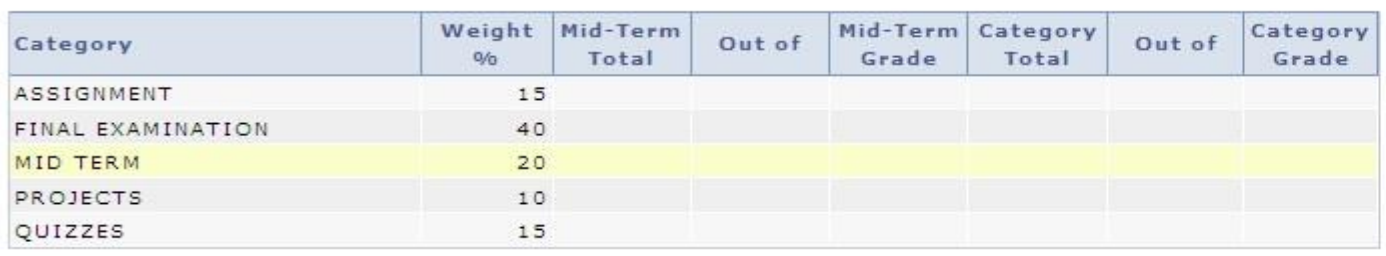

#### Crade Scale

**D** Instructor Comments

Student Assignment Dates

Search Plan Enroll My Academics

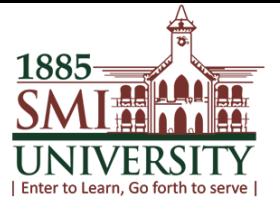

## **HOW TO ADD (ENROLL) CLASSES**

**Navigation: Main Menu>Self Service>Enrollment>Enrollment: Add Classes**

**(**At this screen enter class number or click on search button to search classes.**)**

## **1. YOUR STUDENT SELF-SERVICE (SSS) SCREEN (MAIN MENU)**

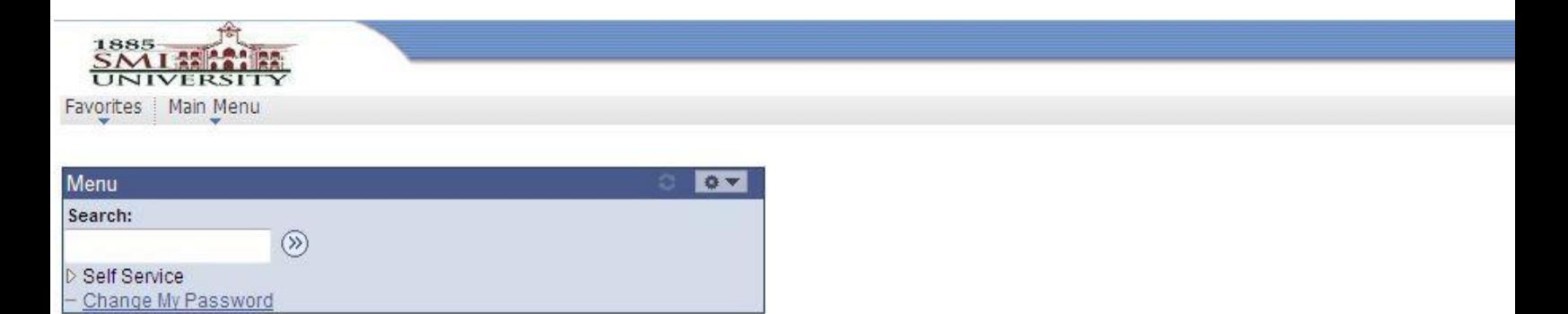

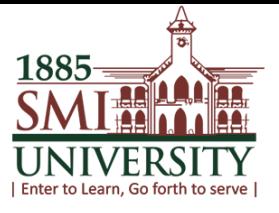

## **2. CLICK ON SELF SERVICE**

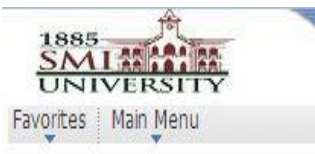

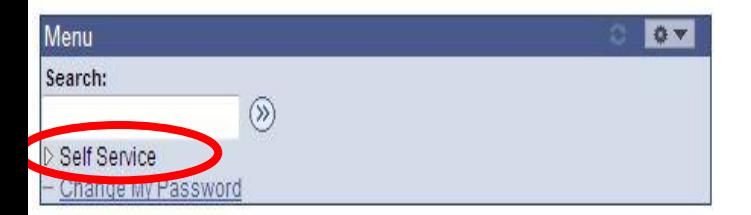

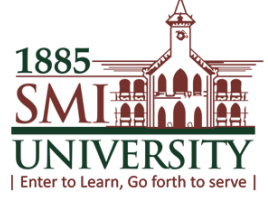

## **3. THIS SCREEN WILL APPEAR, CLICK ON ENROLLMENT**

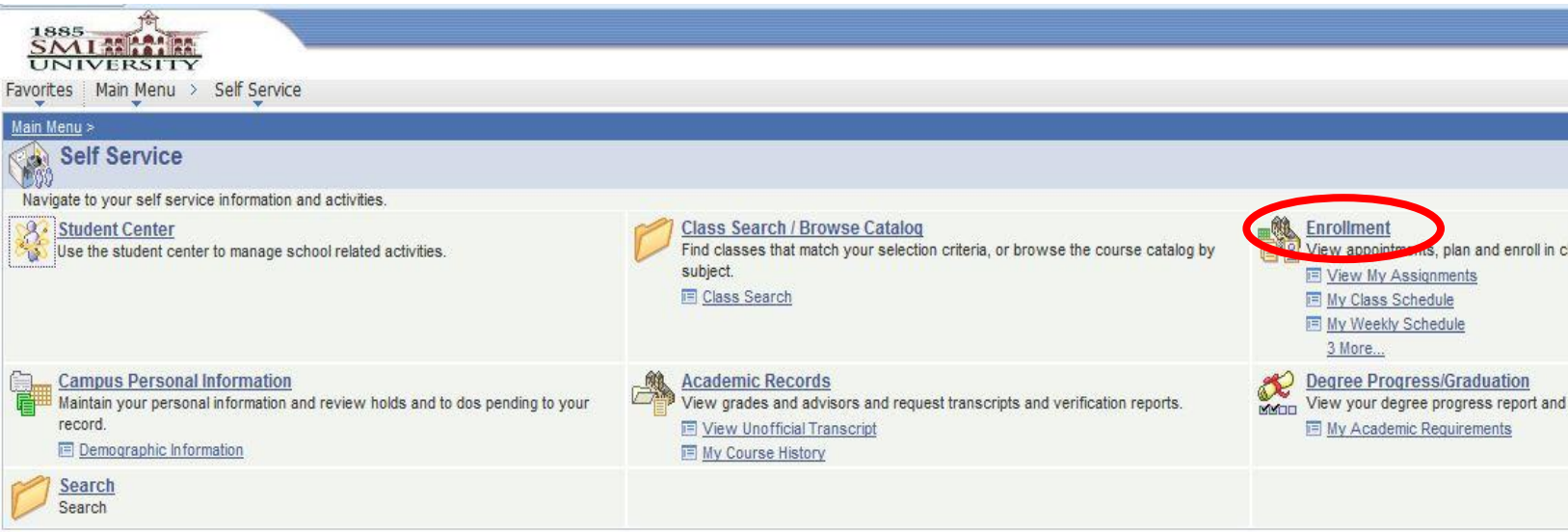

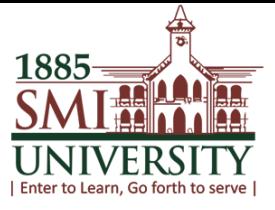

## **4. THIS SCREEN WILL APPEAR, CLICK ON ENROLLMENT: ADD CLASSES**

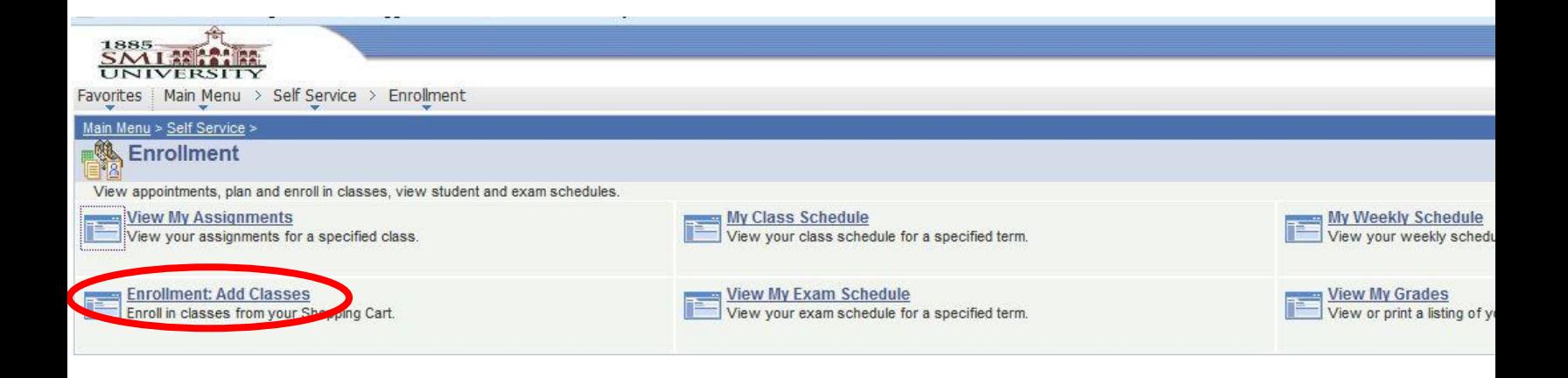

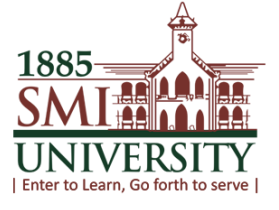

## **5. THIS SCREEN WILL APPEAR**

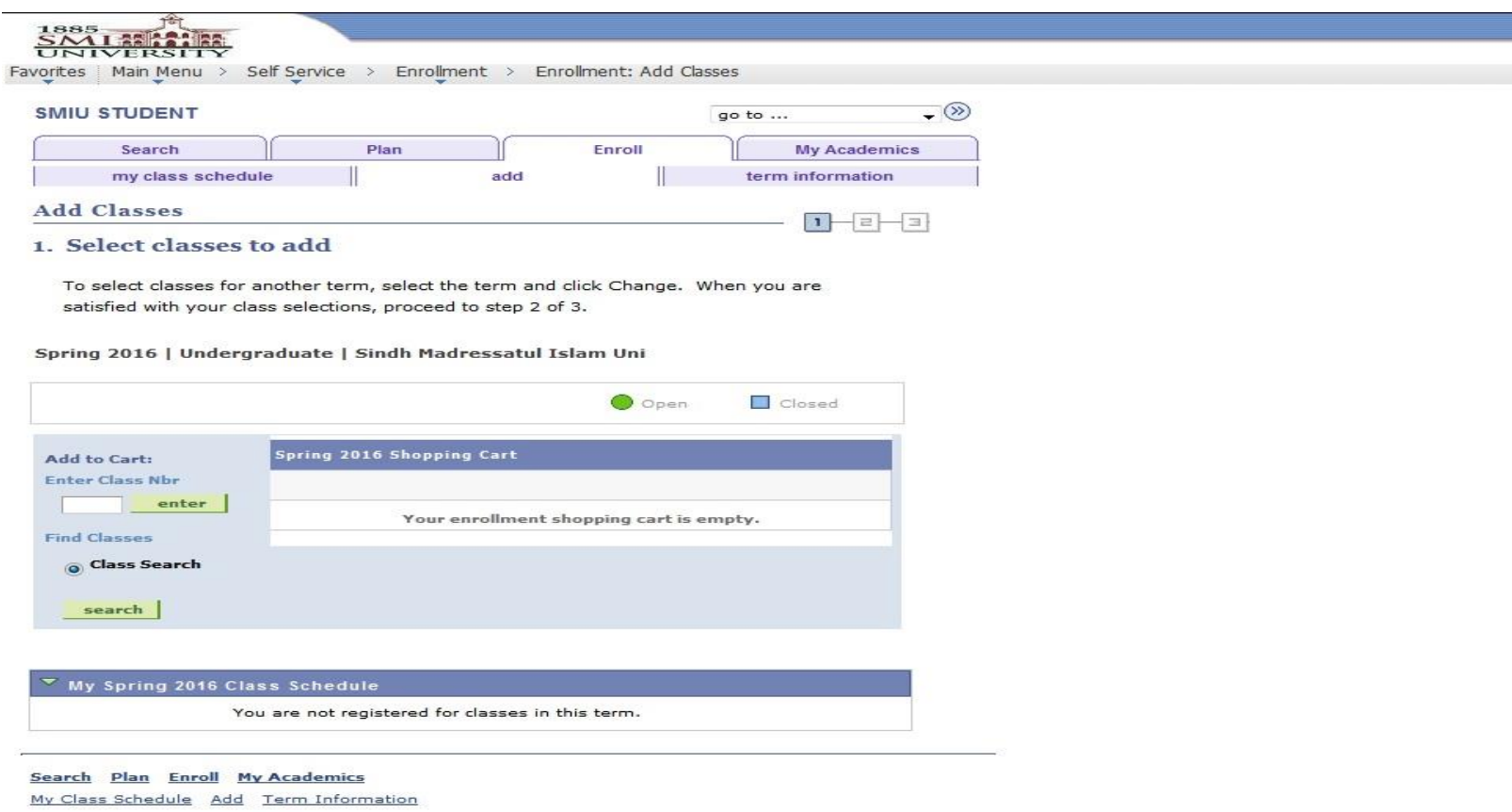

 $\boxed{go \text{ to } ... \qquad \qquad }$ 

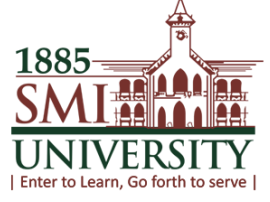

## **HOW TO SEARCH CLASSES TO ENROLL IN IT**

**Navigation: Main Menu>Self Service> Enrollment> Enrollment: Add Classes> click on "search" button**

## **6. CLICK ON SEARCH BUTTON TO SEARCH YOUR CLASSES.**

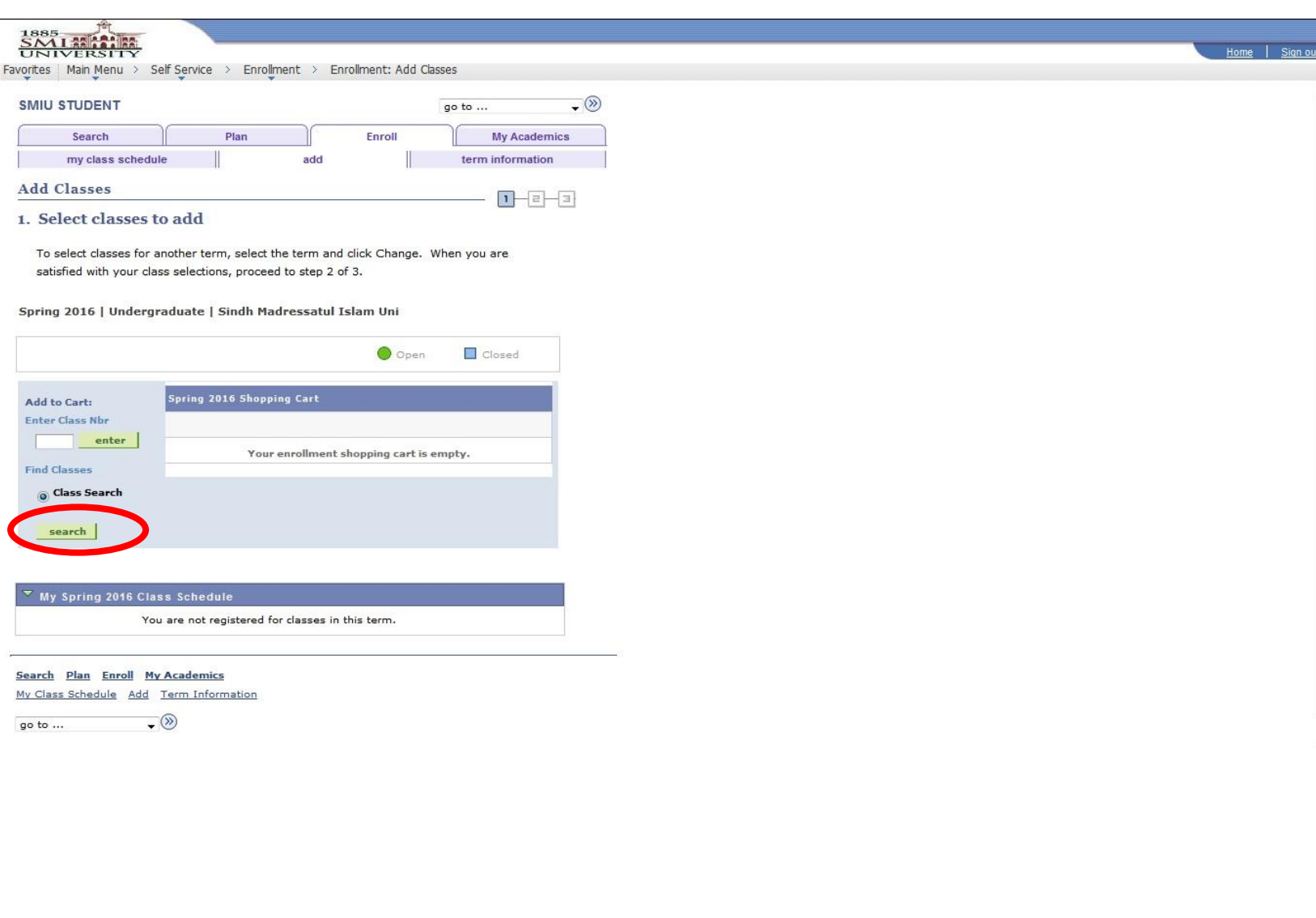

1885 NIV | Enter to Learn, Go forth to serve |

User Manuals for Student Self Service

## **7. THIS SCREEN WILL APPEAR**

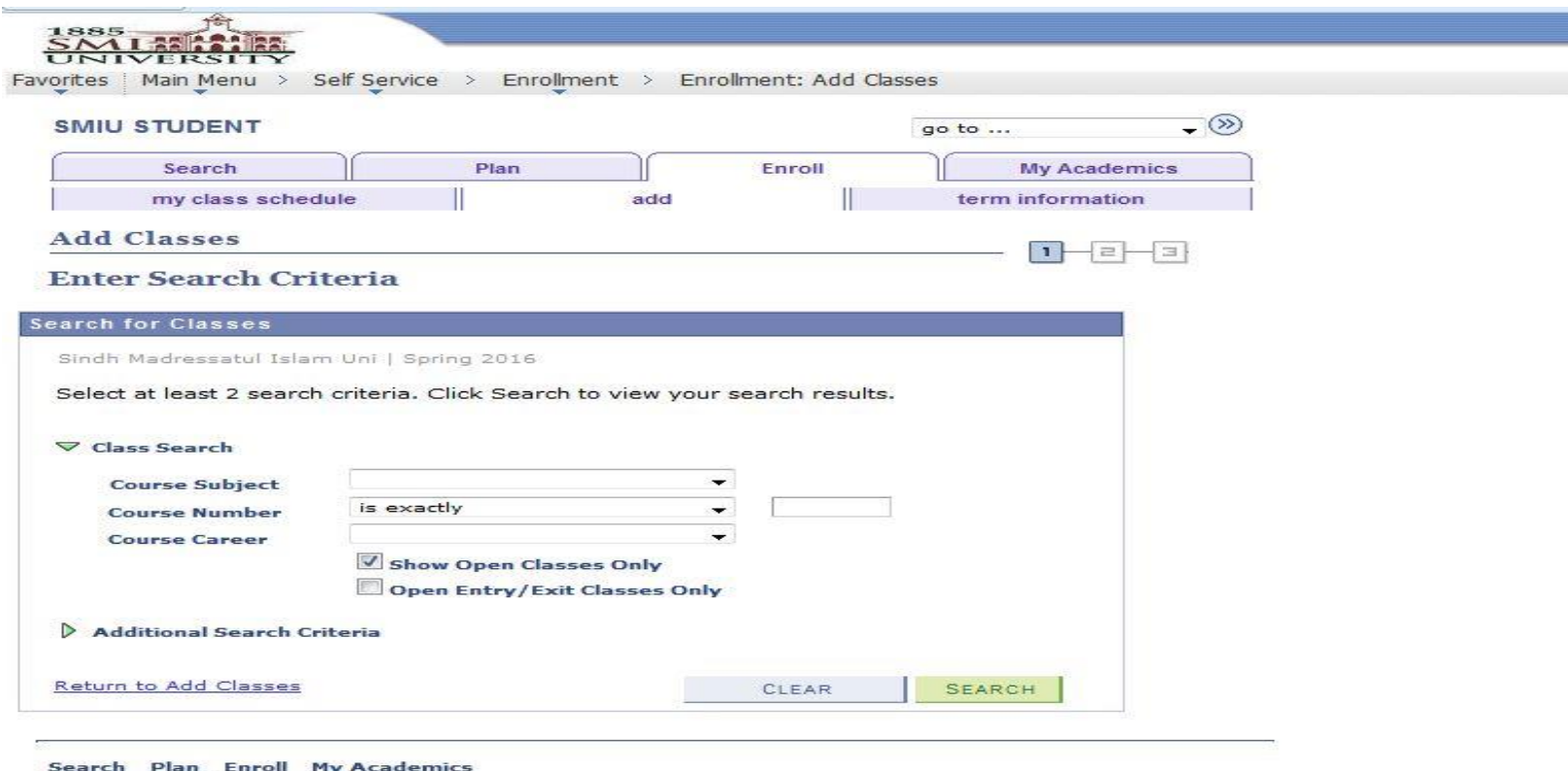

My Class Schedule Add Term Information

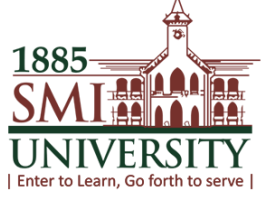

## **8. SELECT COURSE SUBJECT FROM DROPDOWN MENU**

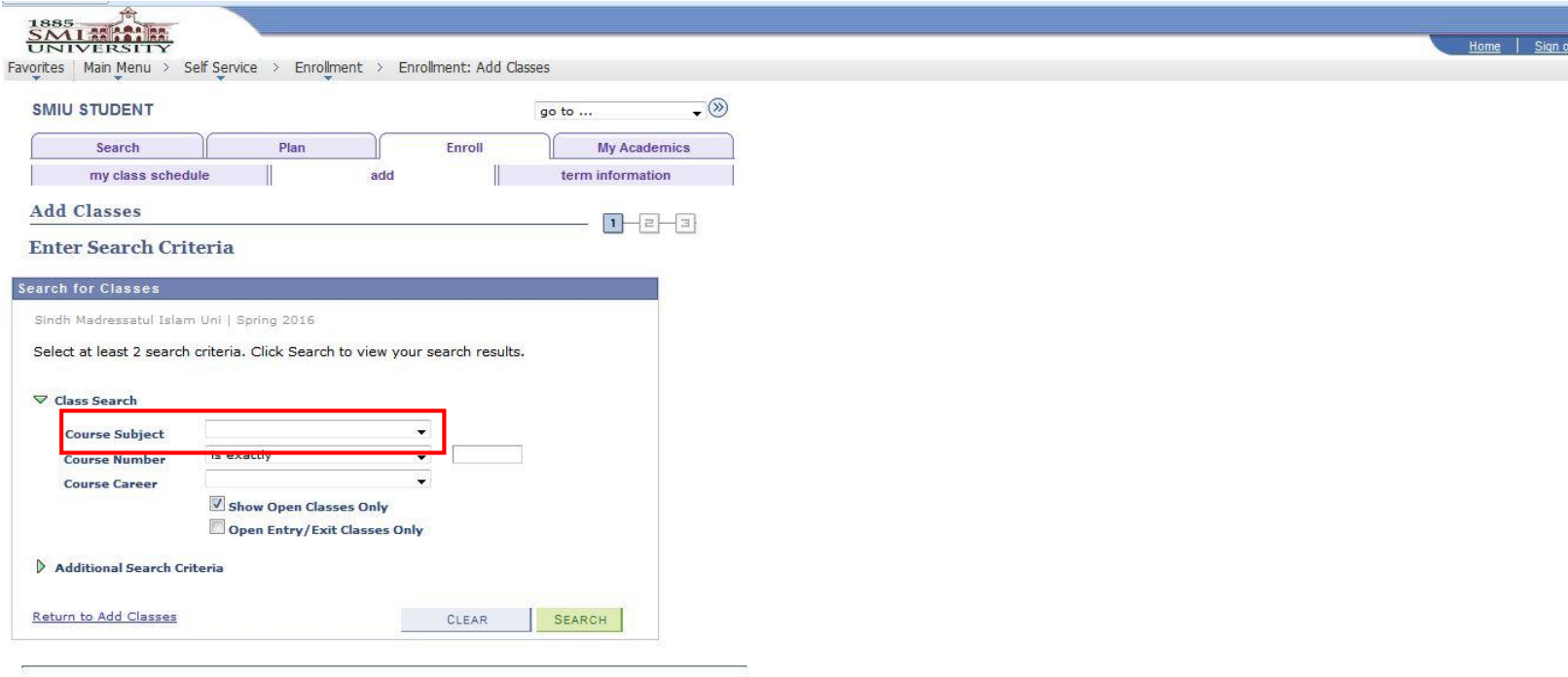

Search Plan Enroll My Academics My Class Schedule Add Term Information

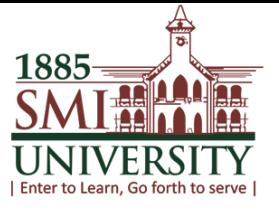

## **9. COURSE SUBJECT DROP DOWN MENU WILL BE SHOWN LIKE THIS**

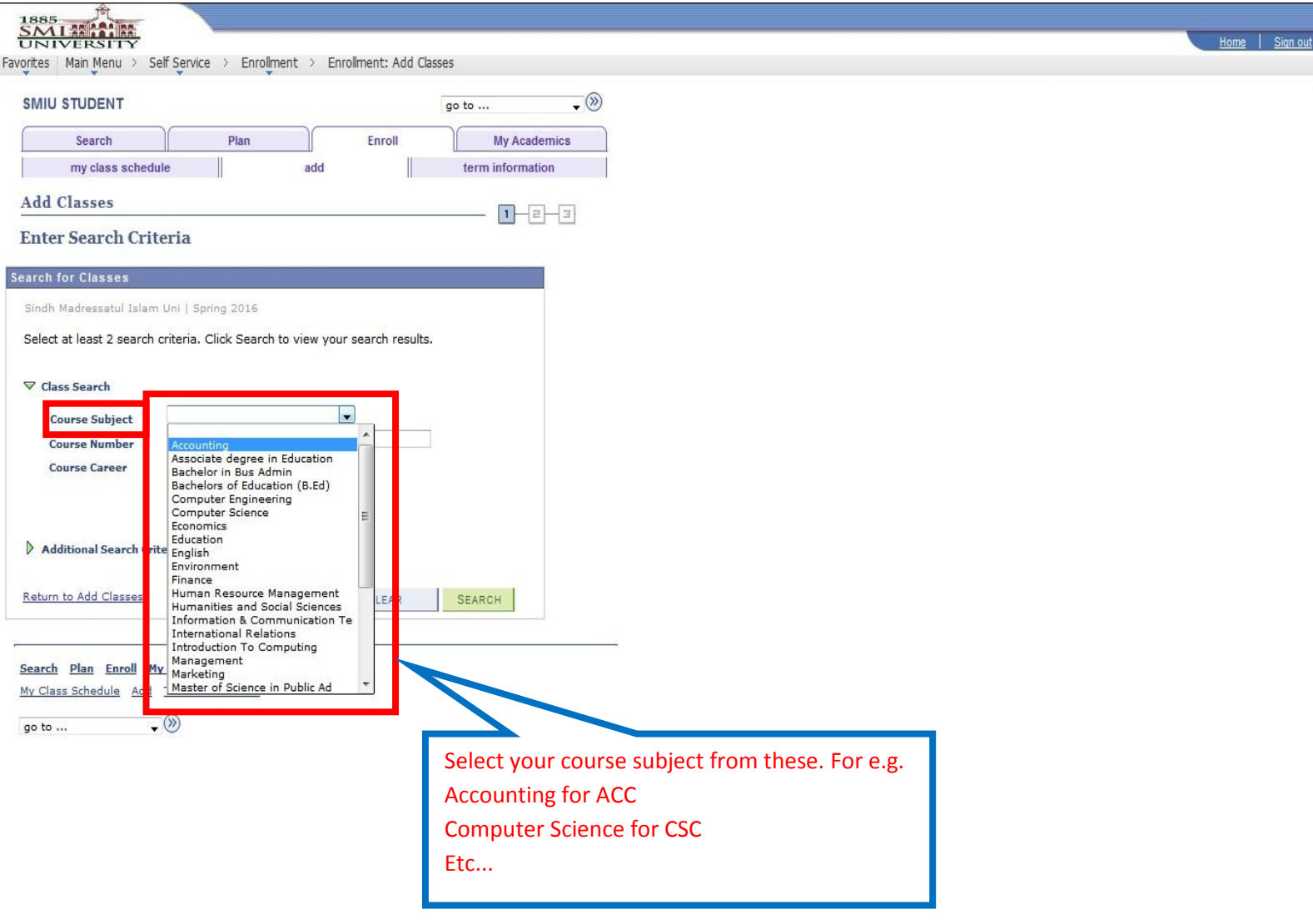

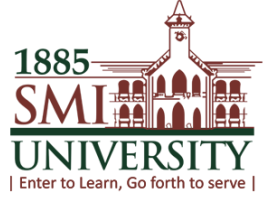

## **10. SELECT COURSE SUBJECT AND ENTER COURSE NUMBER THEN CLICK ON SEARCH BUTTON**

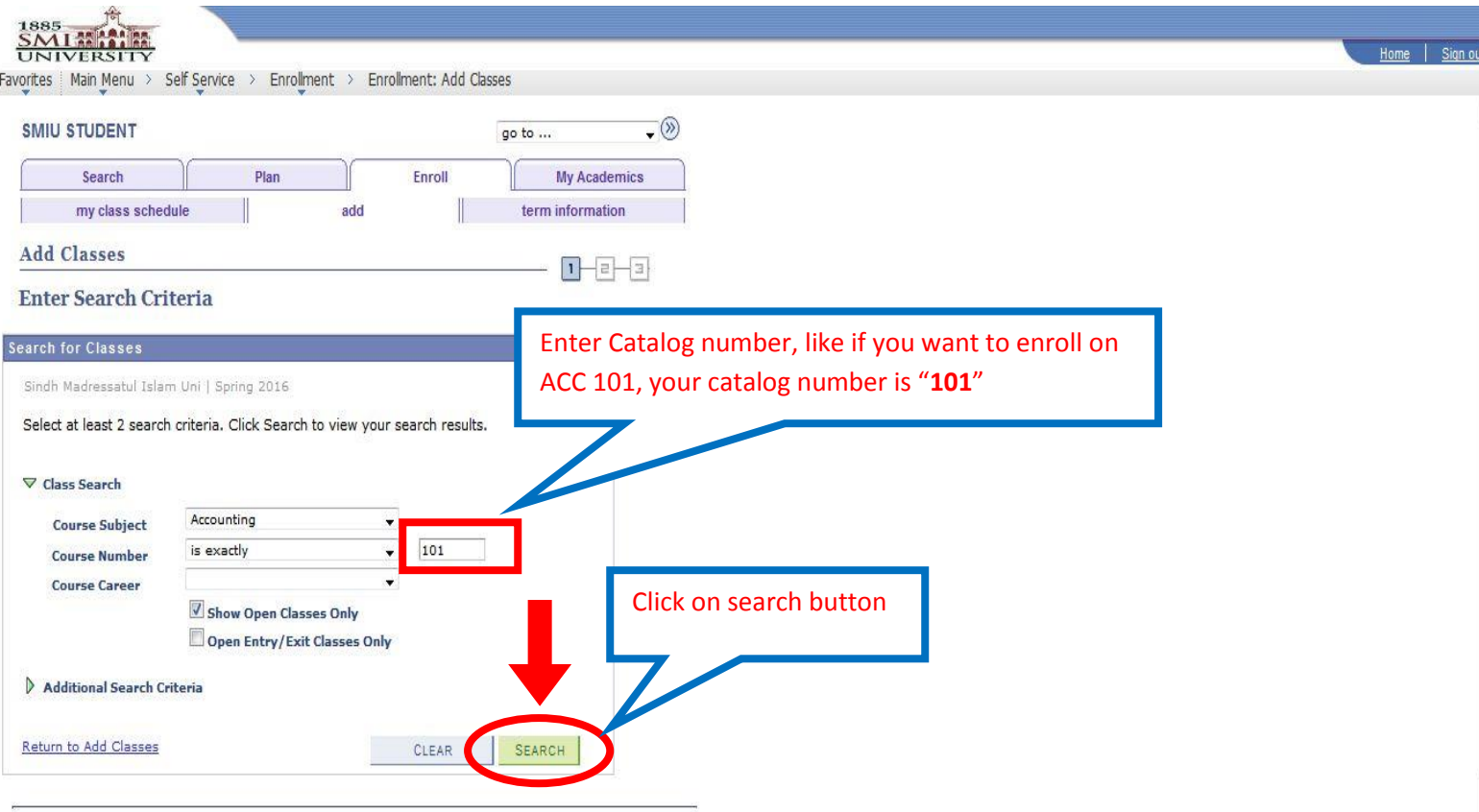

1885 UNIV | Enter to Learn, Go forth to serve |

#### User Manuals for Student Self Service

#### **11. AFTER SEARCH BUTTON THIS SCREEN WILL APPEAR**

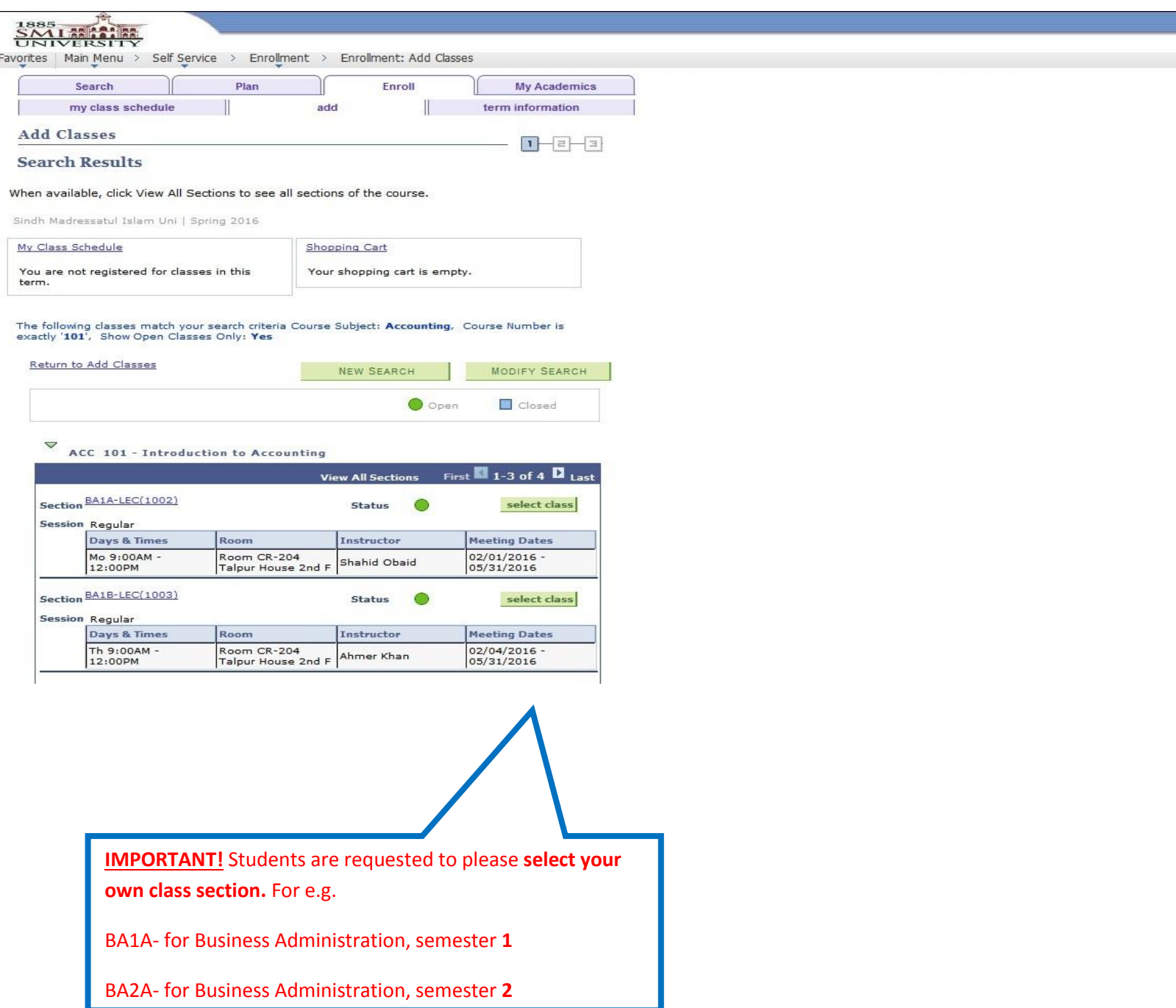

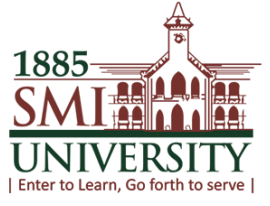

## **12. TO SELECT YOUR CLASS CLICK ON SELECT CLASS BUTTON**

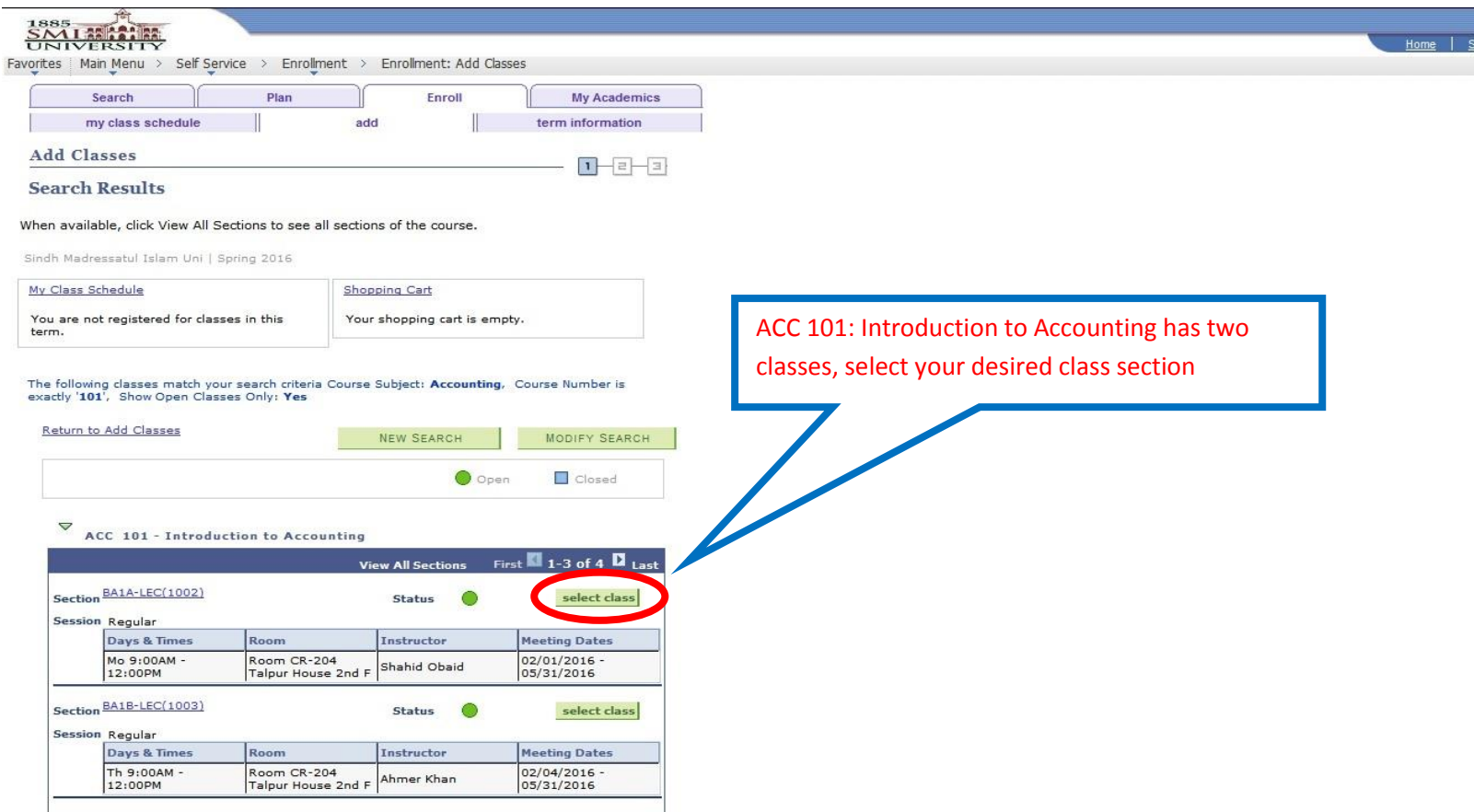

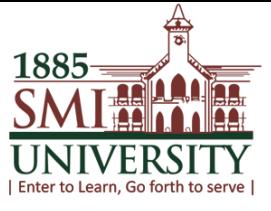

## **13. THIS SCREEN WILL APPEAR, CLICK ON "NEXT" BUTTON**

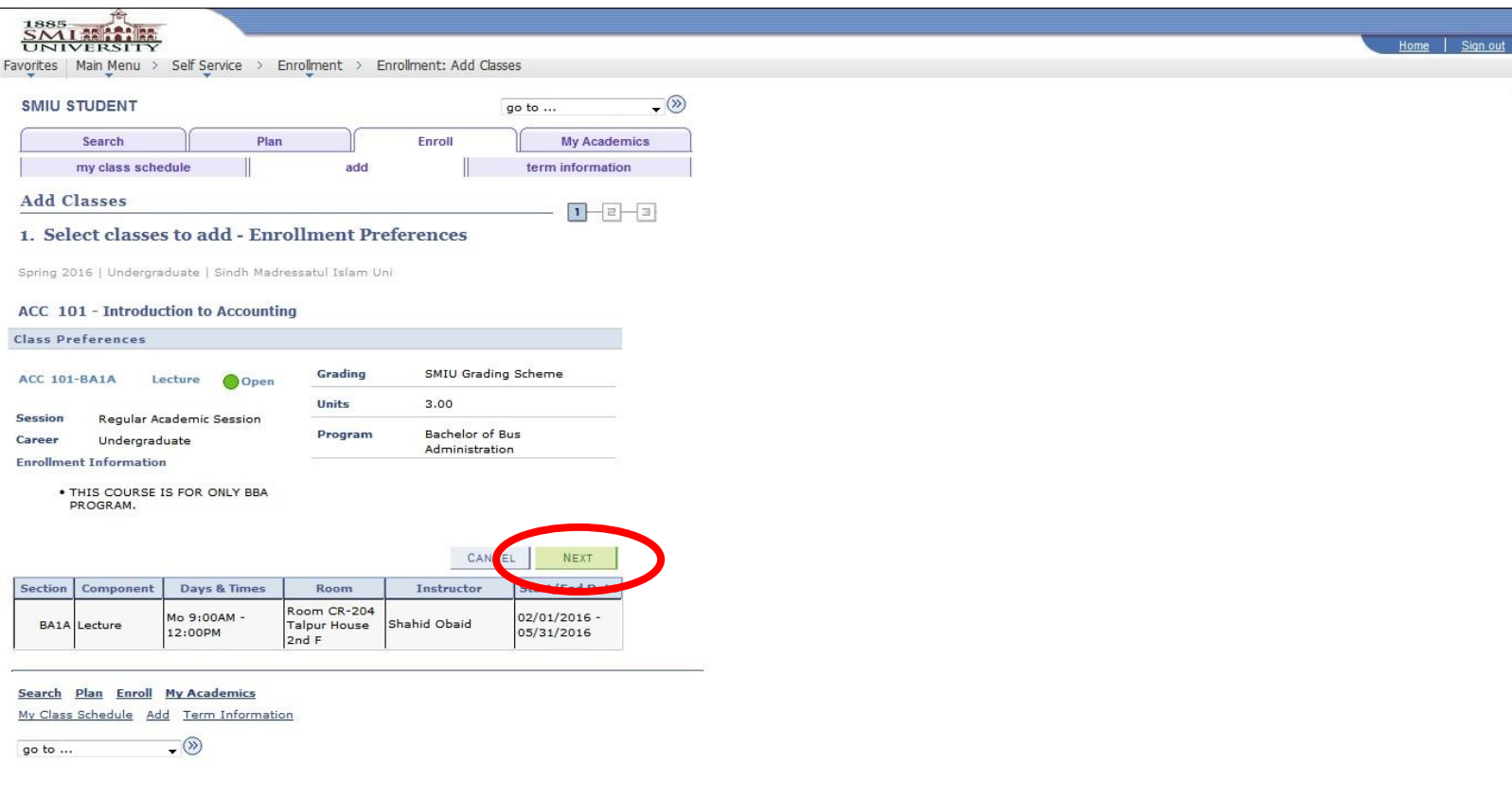

javascript:submitAction\_win0(document.win0,'CLASS\_SRCH\_WRK2\_SSR\_PB\_SELECT\$0');

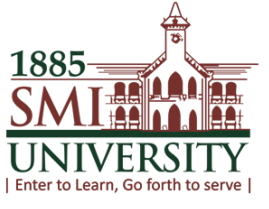

## **14. AFTER NEXT BUTTON YOUR SHOPPING CART SCREEN APPEAR**

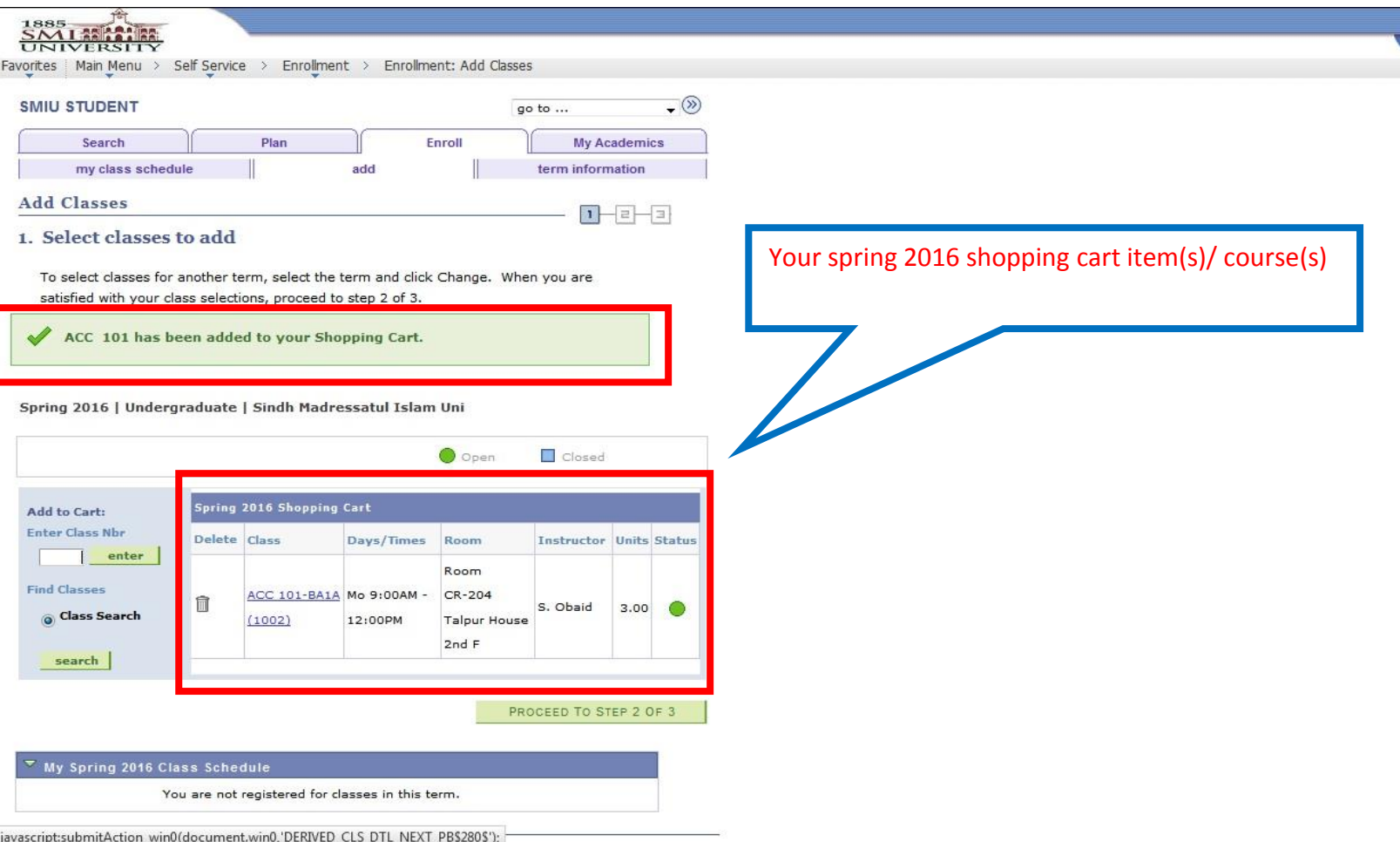

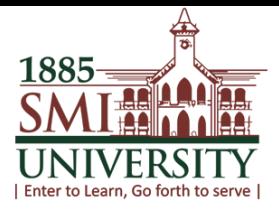

## **15. DELETE SHOPPING CART ITEM(S)**

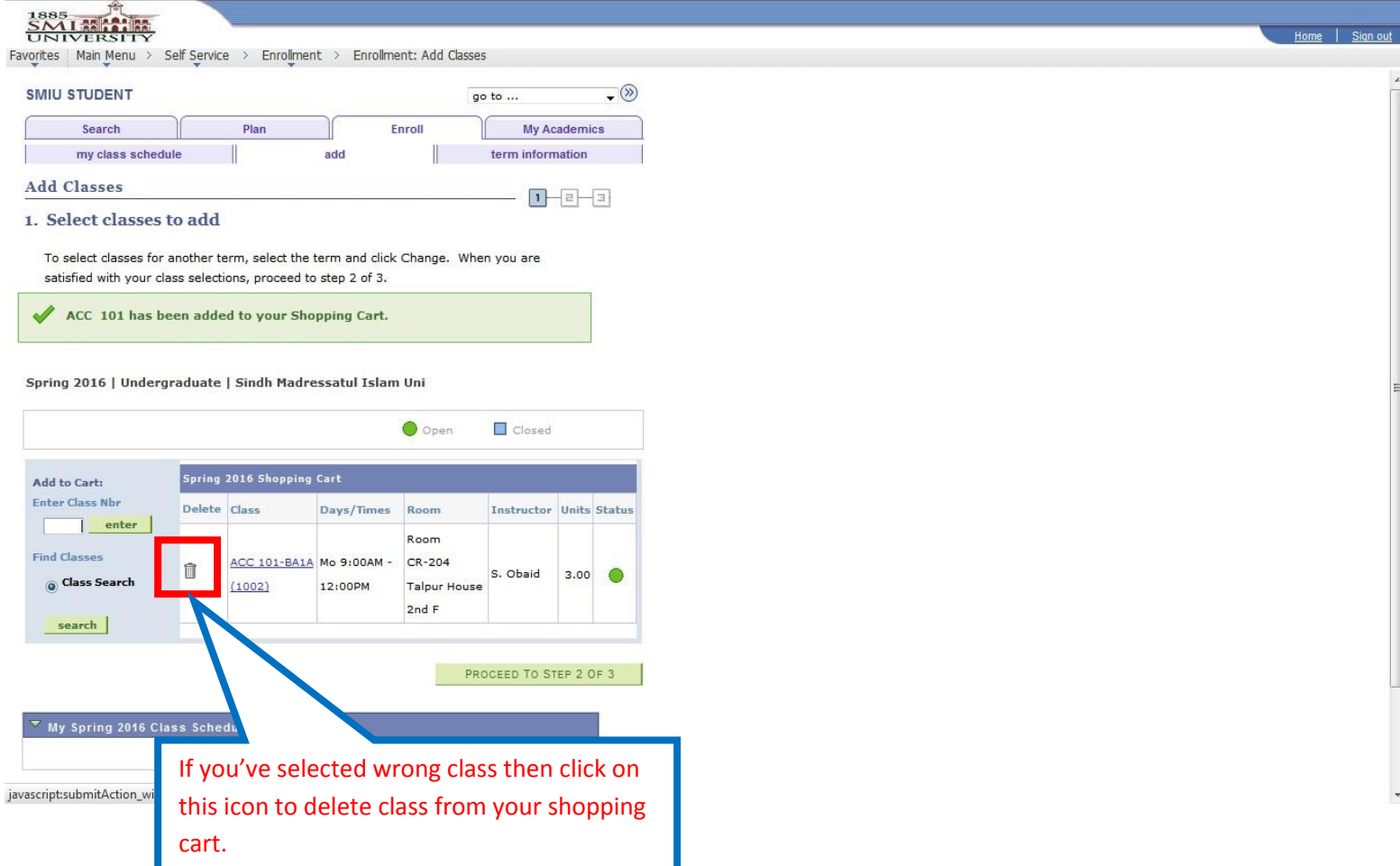

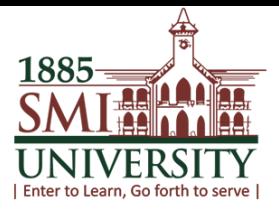

## **16. CLICK ON "PROCEED TO STEP 2 OF 3"**

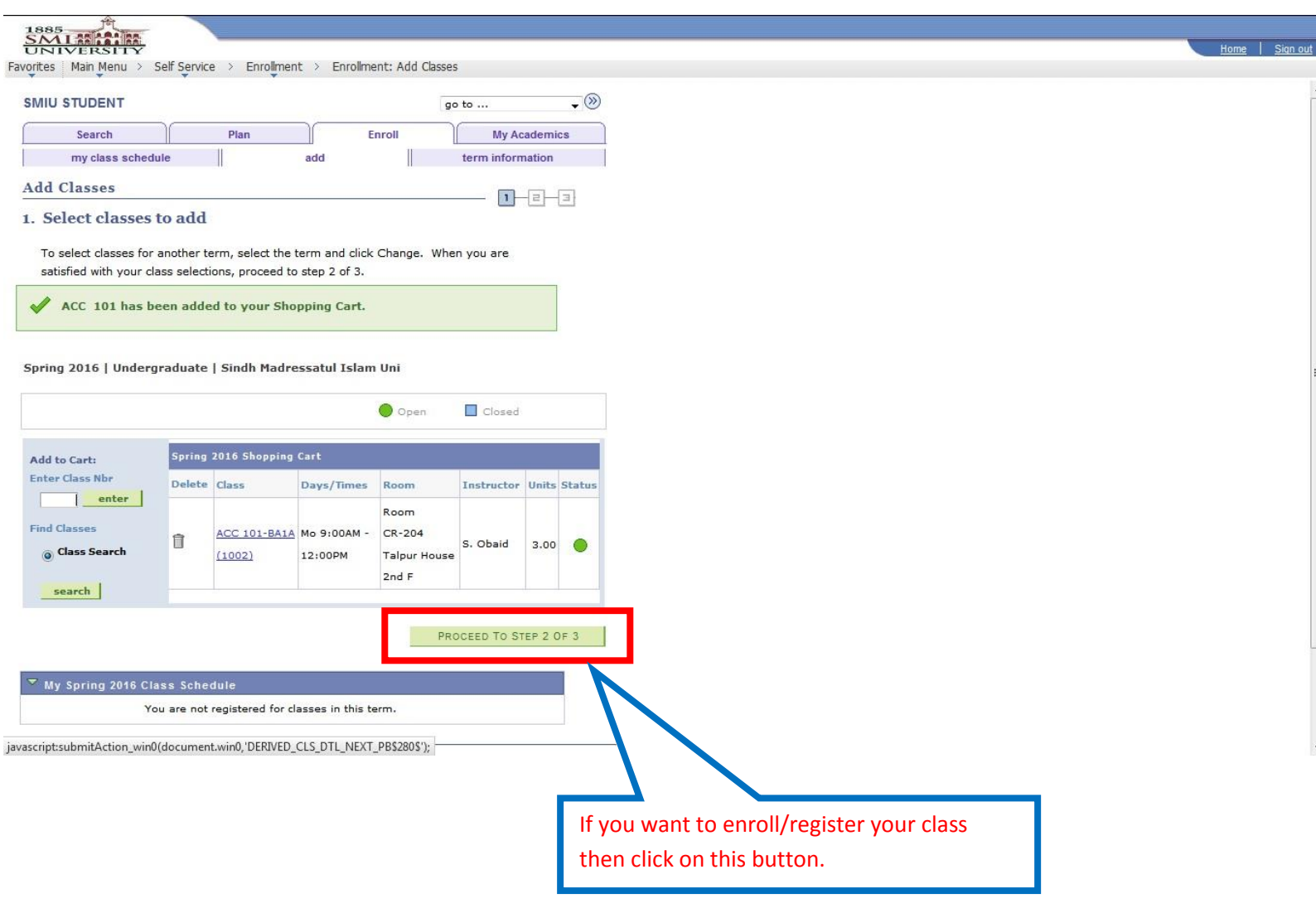

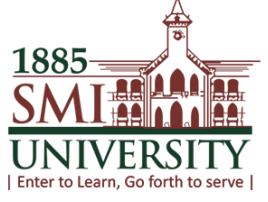

## **17. AFTER PROCEED TO STEP 2 OF 3 THIS SCREEN WILL APPEAR.**

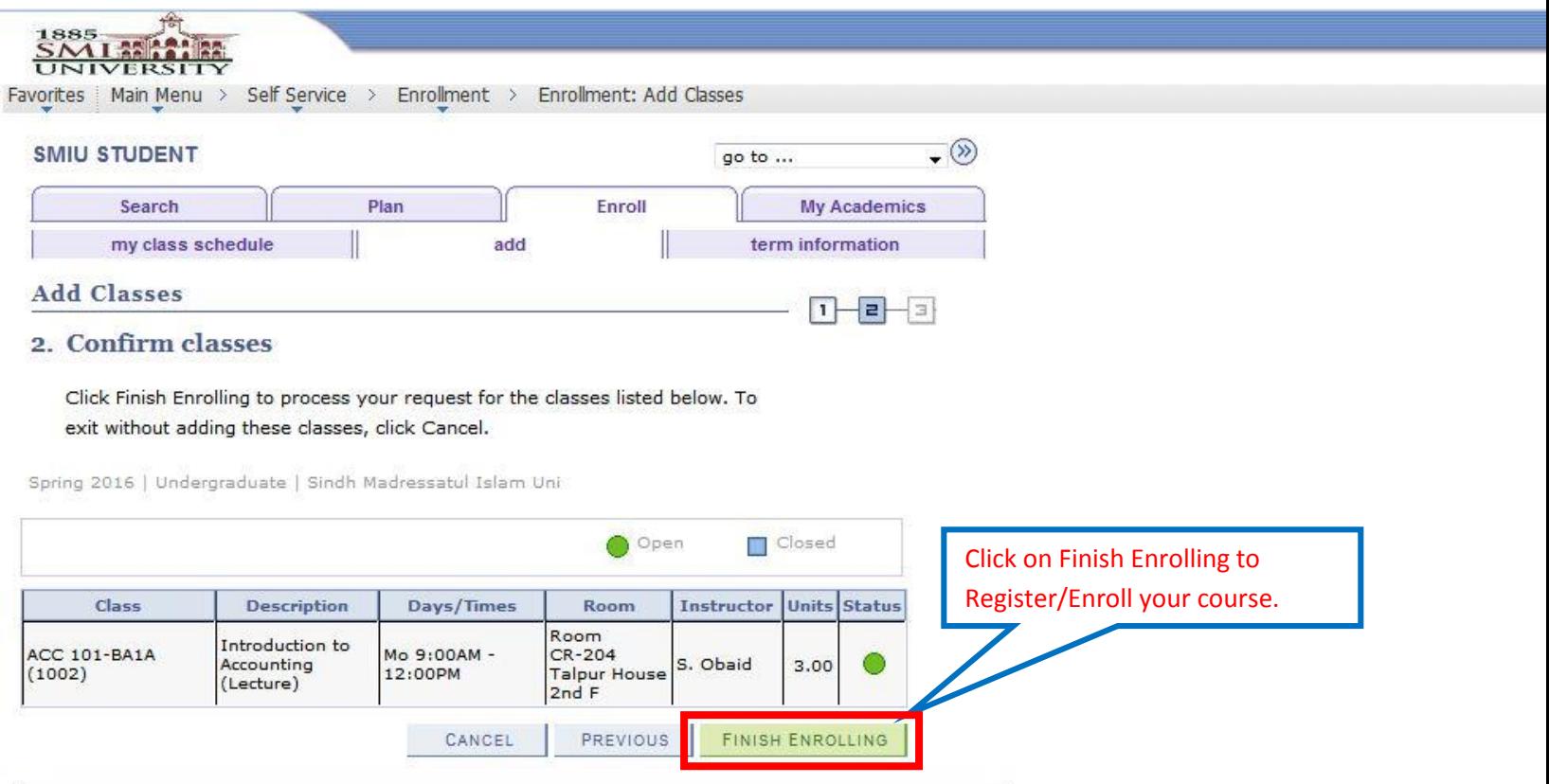

Search Plan Enroll My Academics

My Class Schedule Add Term Information

go to  $\dots$  $\overline{\phantom{a}}$ 

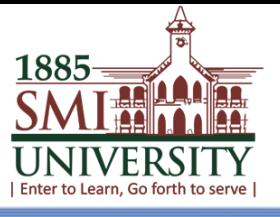

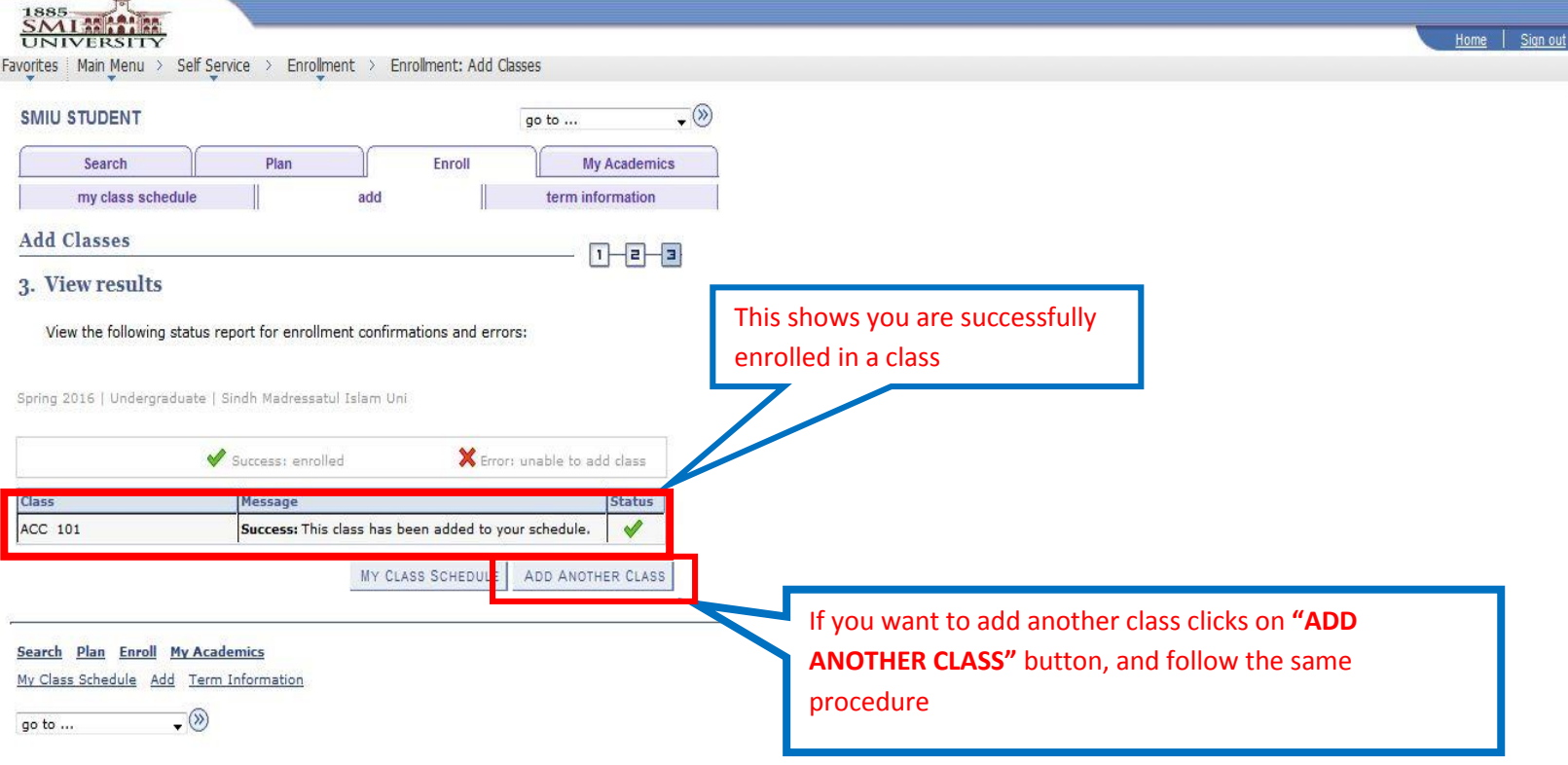

#### **Sections strategy:**

BA- for Business Administration Department

- CS- for Computer Science Department
- EN- for Environmental sciences Department
- MD- for Media Studies Department
- ED- for Education Department

**Note**: Please make sure that you've selected your desired section. In case of any error or selection of wrong section, kindly contact to CMS Team or Admission Department.

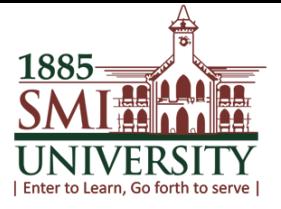

## **HOW TO SEE/VIEW MY CLASS SCHEDULE**

**Navigation: Main Menu>Self Service >View My Class Schedule**

## **1. YOUR SELF SERVICE SCREEN, TO VIEW MY CLASS SCHEDULE CLICK ON MY CLASS SCHEDULE**

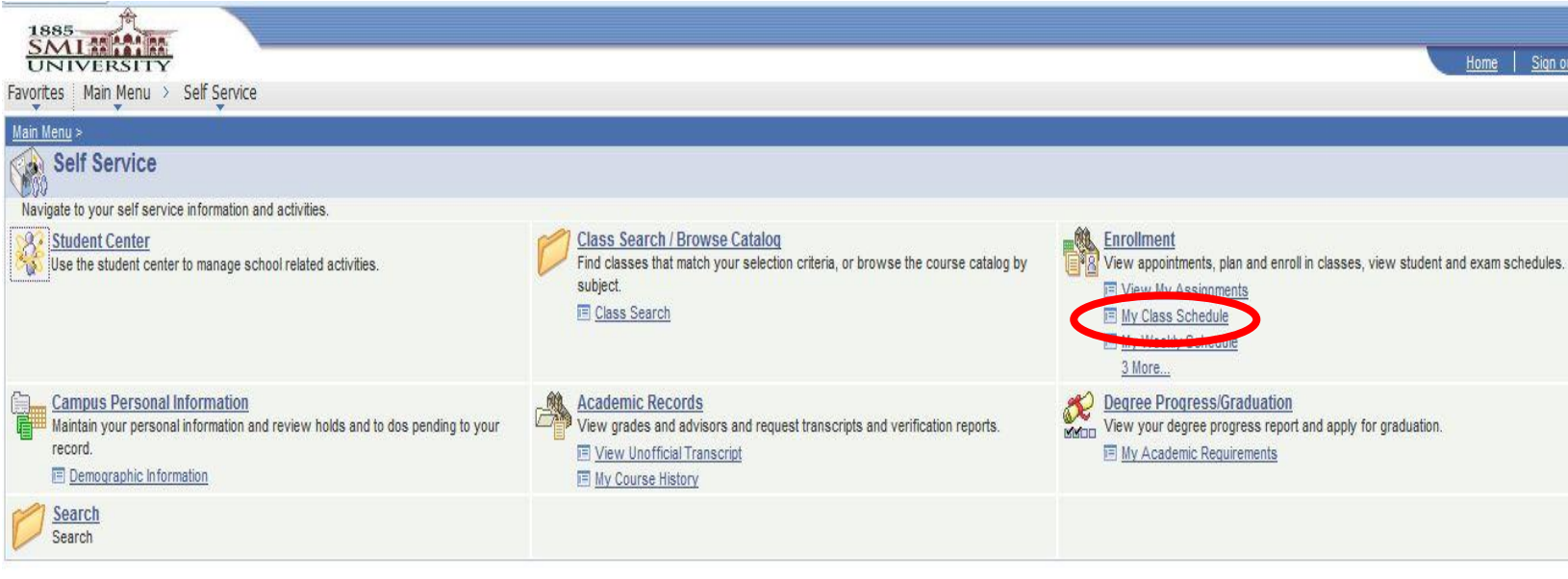

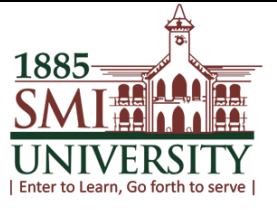

## **2. "MY CLASS SCHEDULE" SCREEN WILL APPEAR**

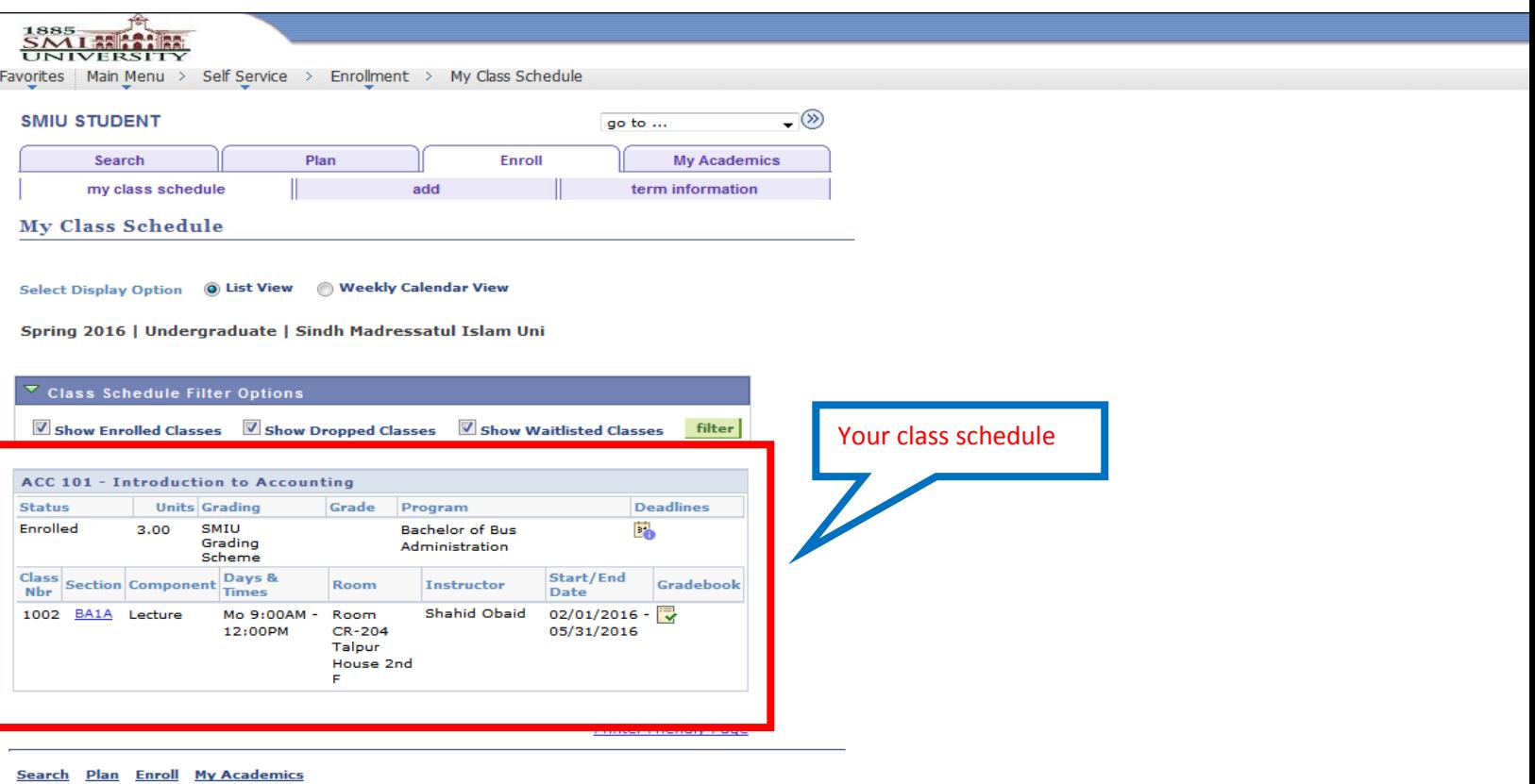

My Class Schedule Add Term Information

go to ...  $\qquad \qquad \bullet$   $\qquad \qquad \bullet$ 

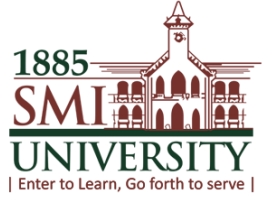

### **HOW TO VIEW MY WEEKLY ACTIVITY PLAN**

**Navigation: Main Menu>Self Service > Enrollment> My Weekly Schedule**

### **1. MAIN MENU SCREEN**

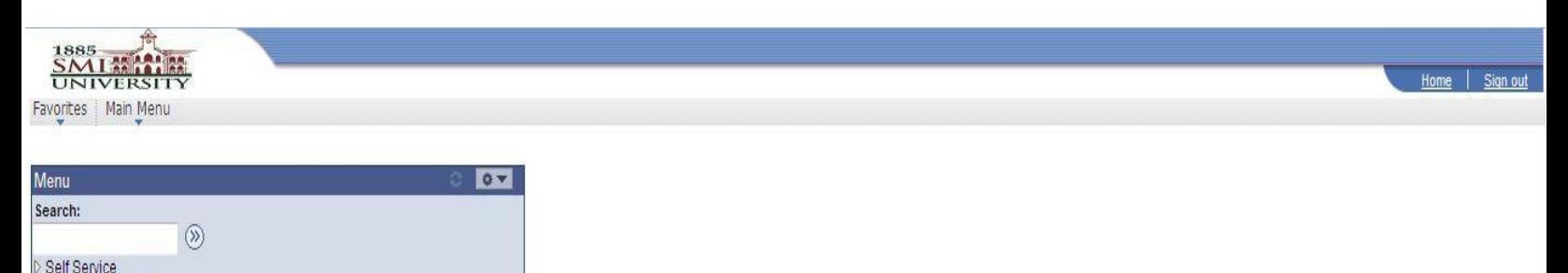

## **2. CLICK ON SELF SERVICE TAB, THIS SCREEN WILL APPEAR**

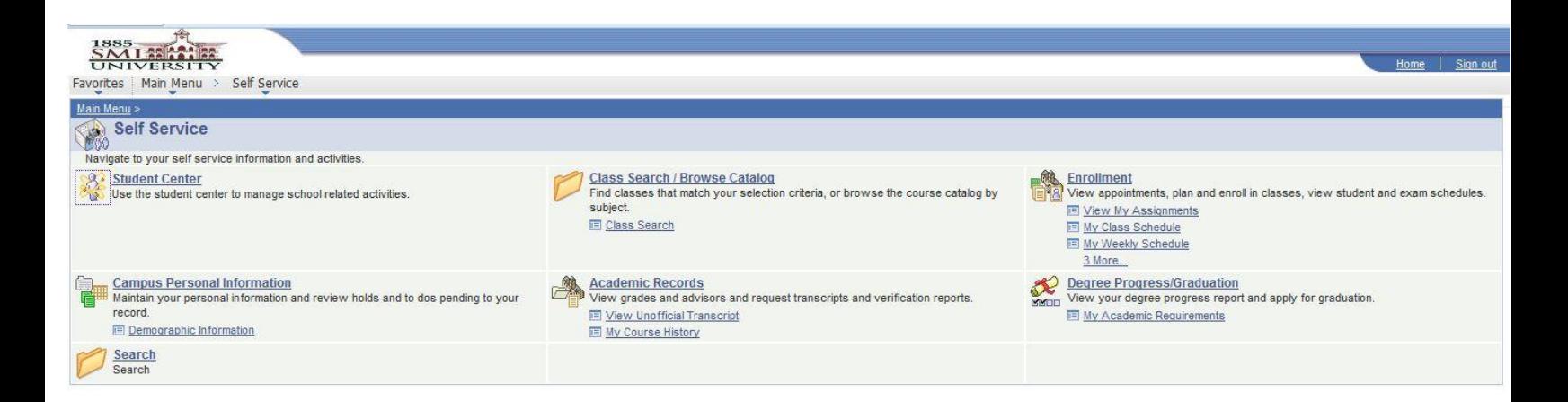

- Change My Password

 $1885 =$ hn NIVERSITY I Enter to Learn. Go forth to serve I

#### **3. CLICK ON ENROLLMENT TAB**

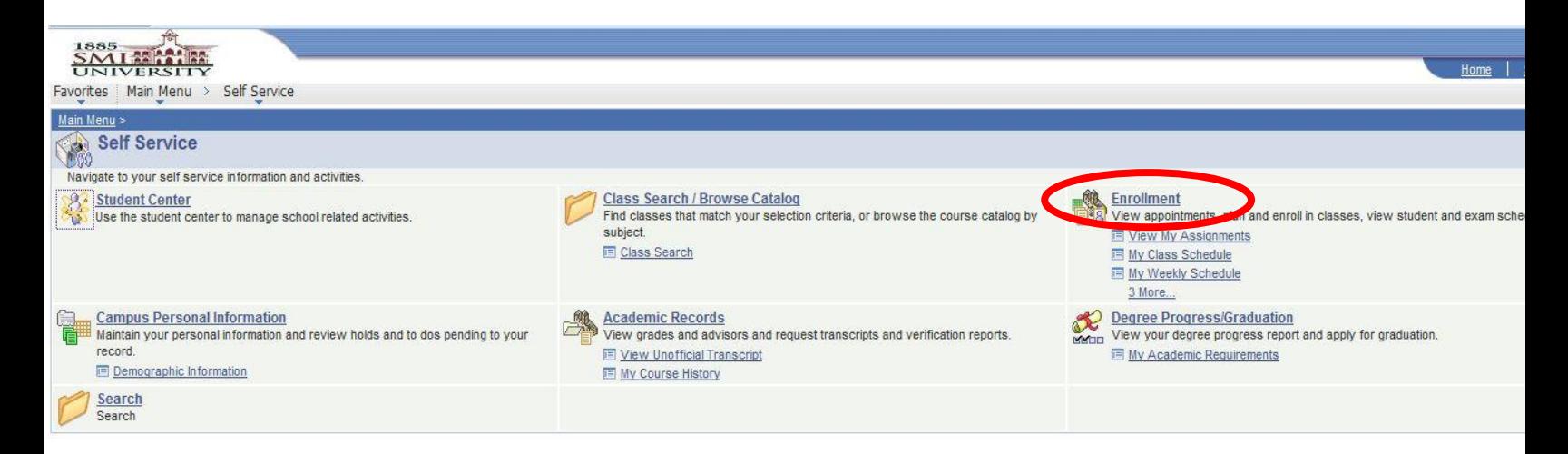

## **4. THIS SCREEN WILL APPEAR**

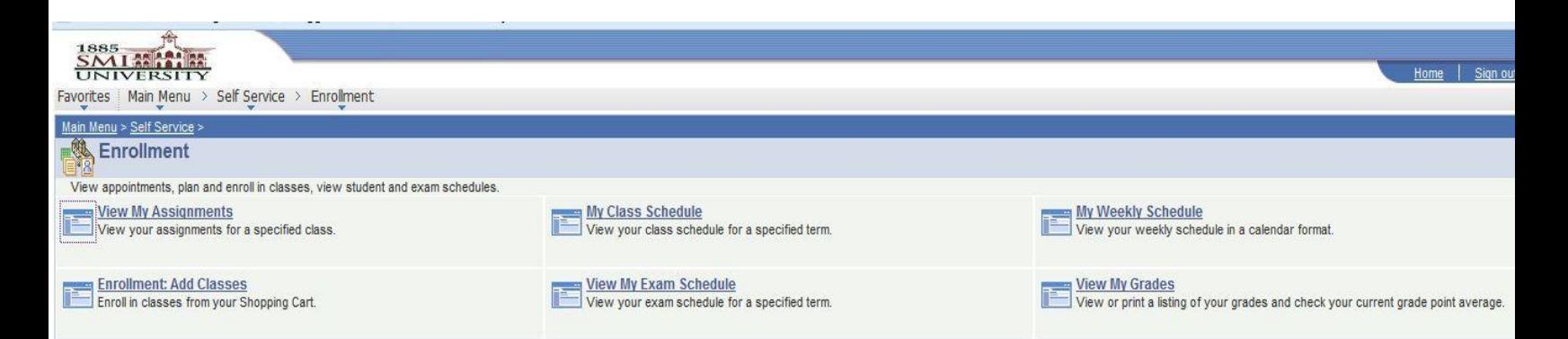

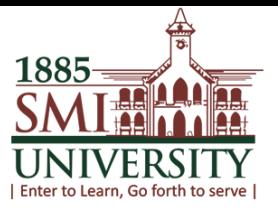

## **5. CLICK ON "MY WEEKLY SCHEDULE"**

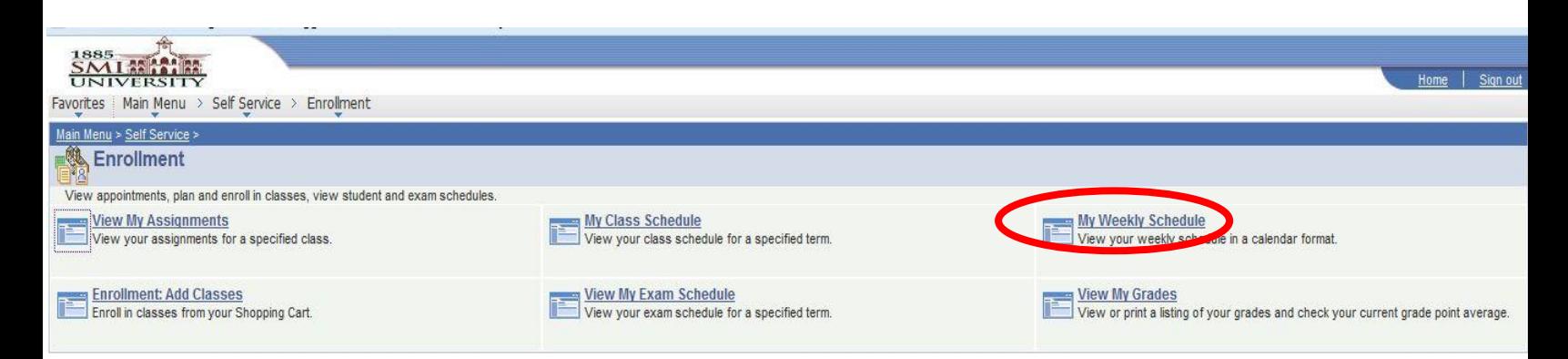

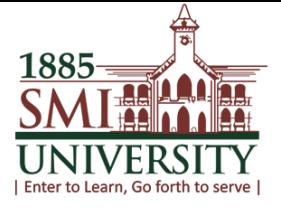

## **6. THIS SCREEN WILL APPEAR**

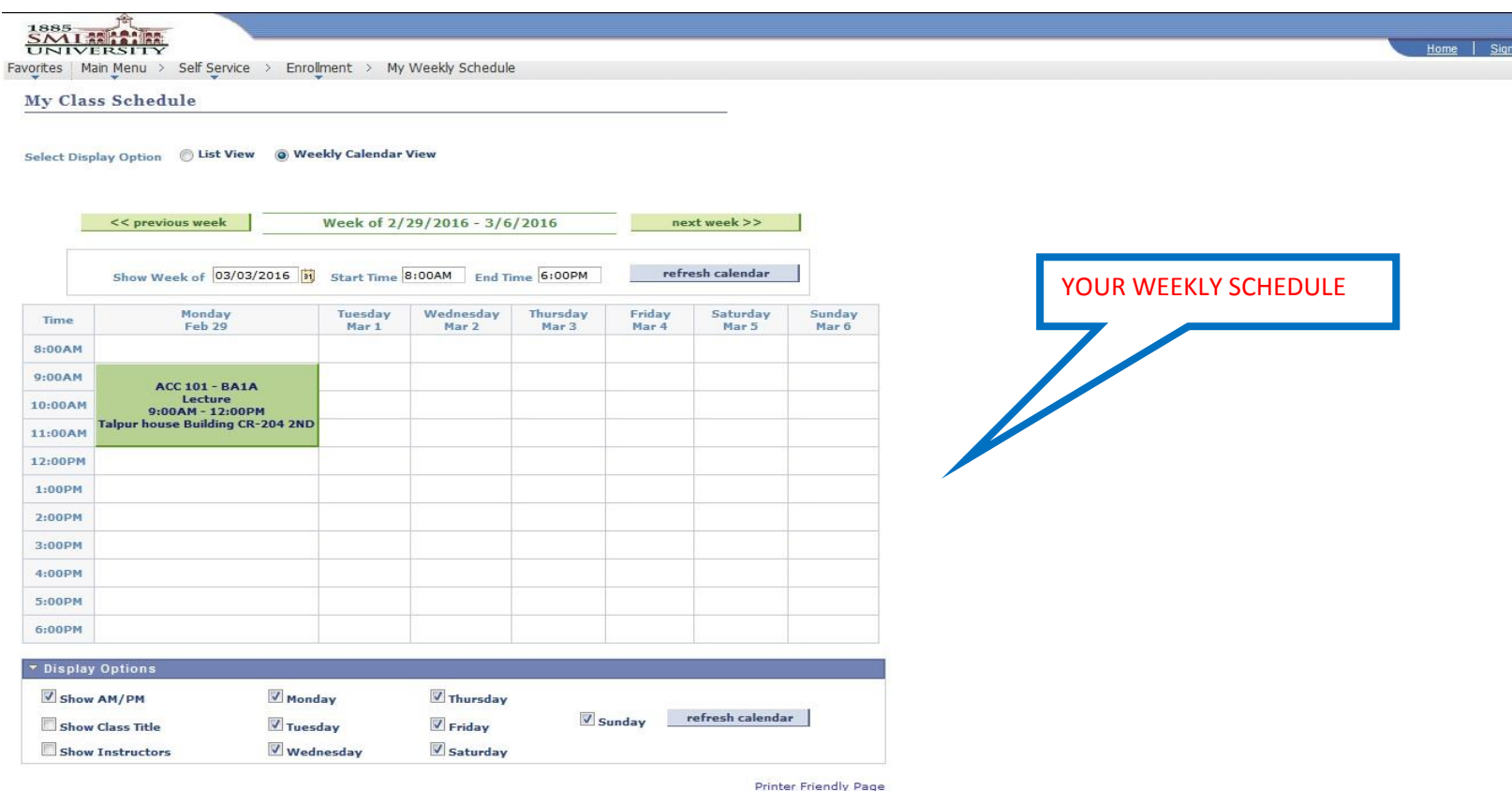

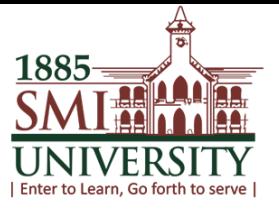

## **HOW TO VIEW MY COURSE HISTORY**

**Navigation: Main Menu>Self Service>Academic record > My Course History**

### **1. MAIN MENU SCREEN, CLICK ON SELF SERVICE**

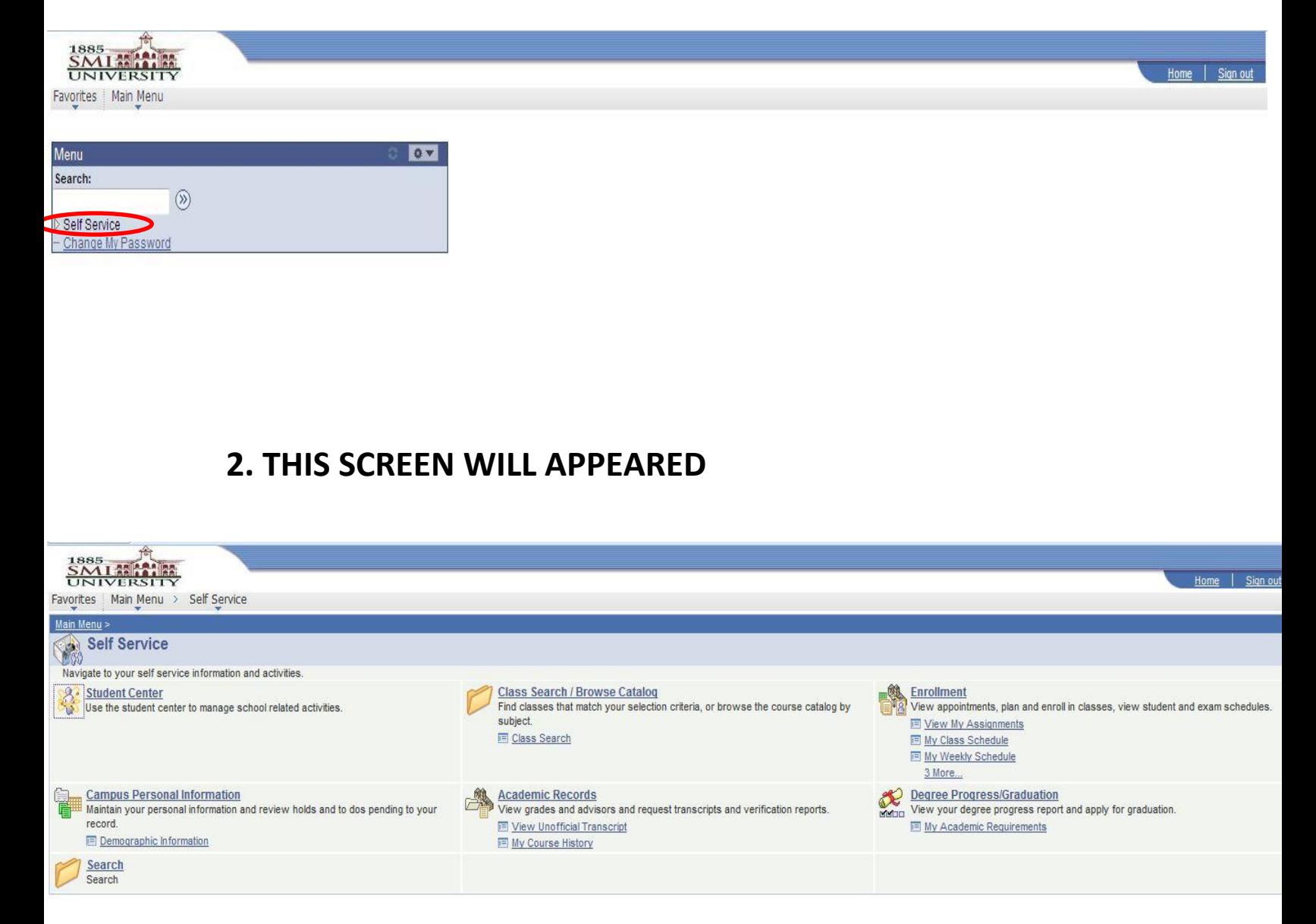

 $1885 =$ **A Mina** 44 UNIVERSITY I Enter to Learn. Go forth to serve I

#### User Manuals for Student Self Service

### **3. CLICK ON ACADEMIC RECORD TAB**

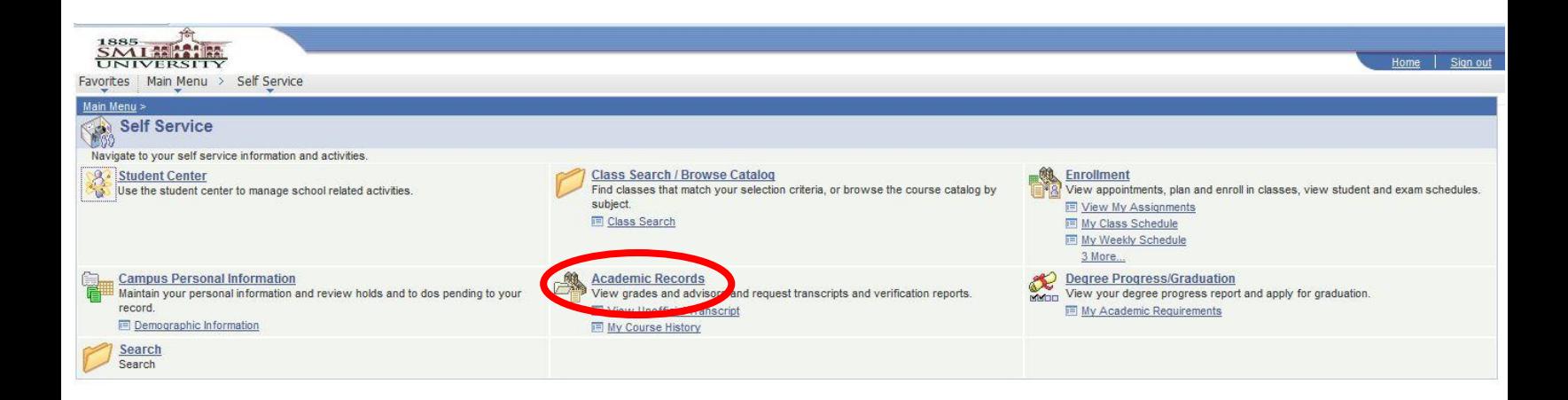

#### **4. THIS SCREEN WILL APPEAR**

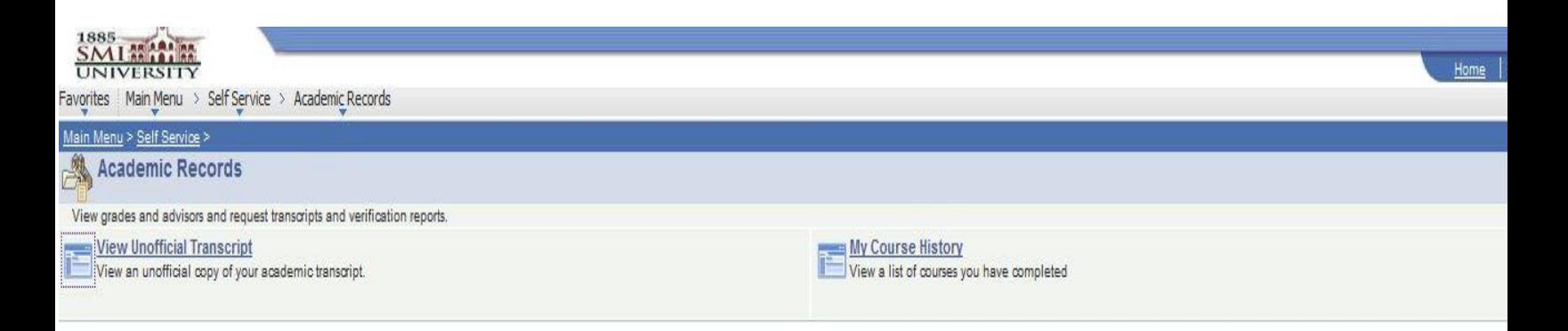

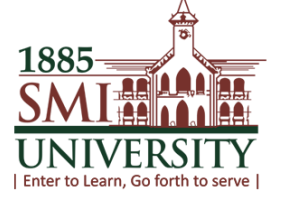

### **5. CLICK ON MY COURSE HISTORY**

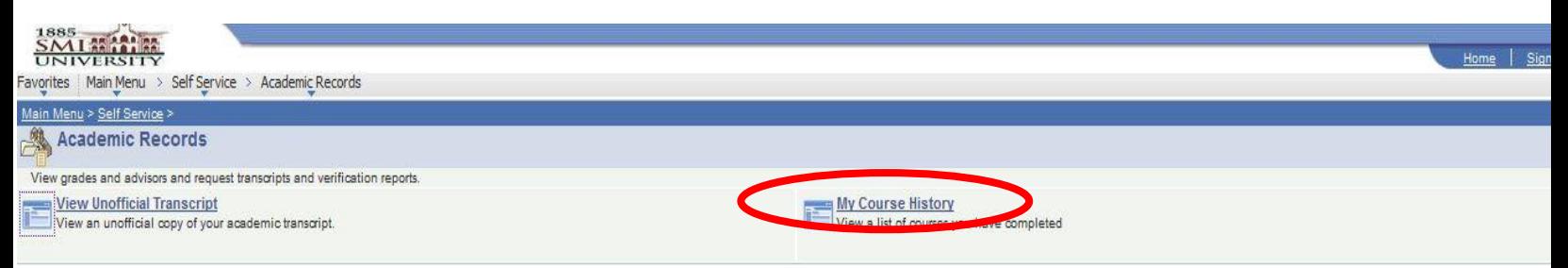

## **6. THIS SCREEN WILL APPEAR**

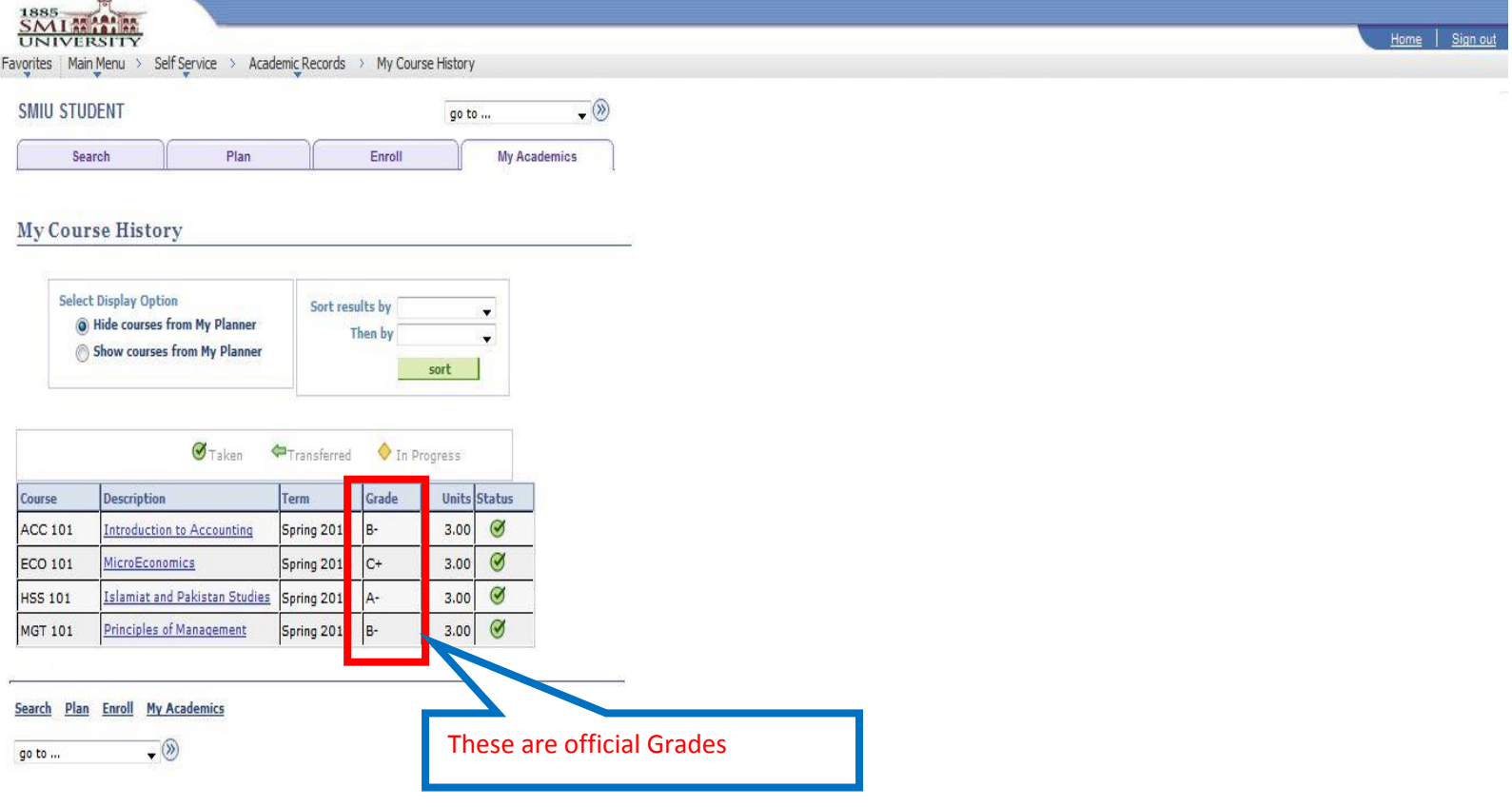

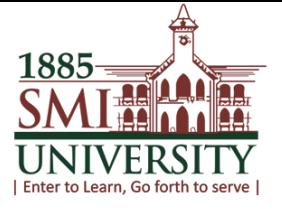

## **HOW TO VIEW MY GRADES**

**Navigation: Main Menu>Self Service > Enrollment> View My Grades**

## **1. MAIN MENU SCREEN, CLICK ON SELF SERVICE**

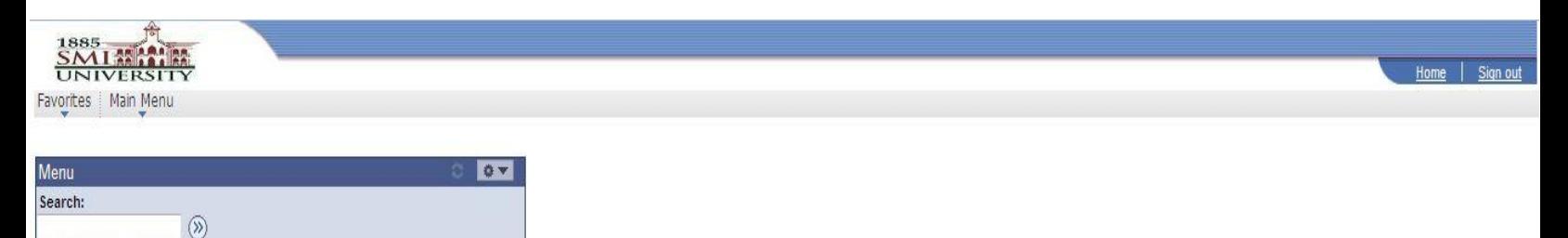

## **2. THIS SCREEN WILL APPEAR**

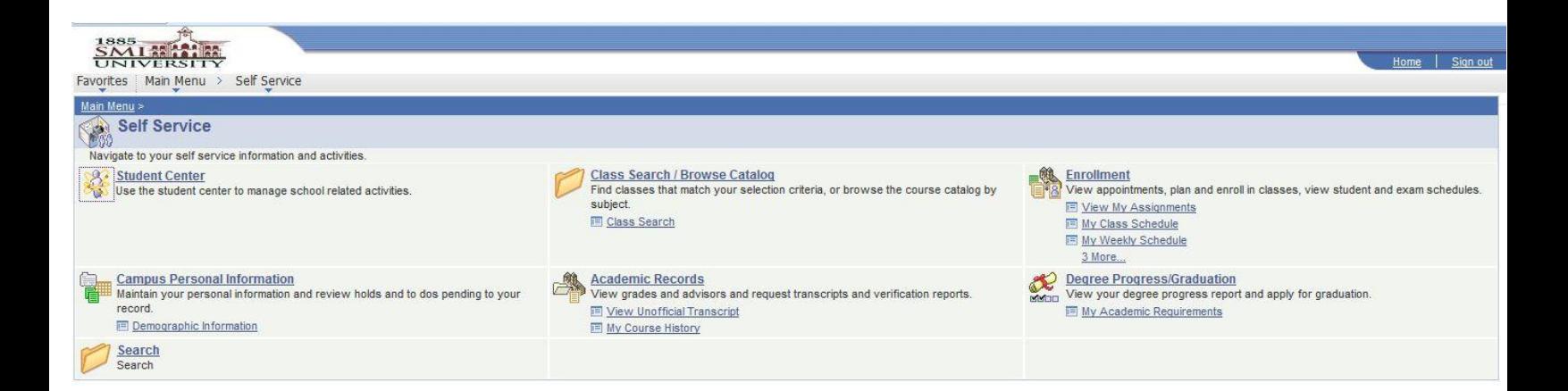

Self Service - Change My Password

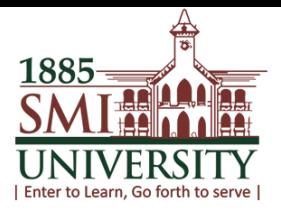

## **3. CLICK ON ENROLLMENT**

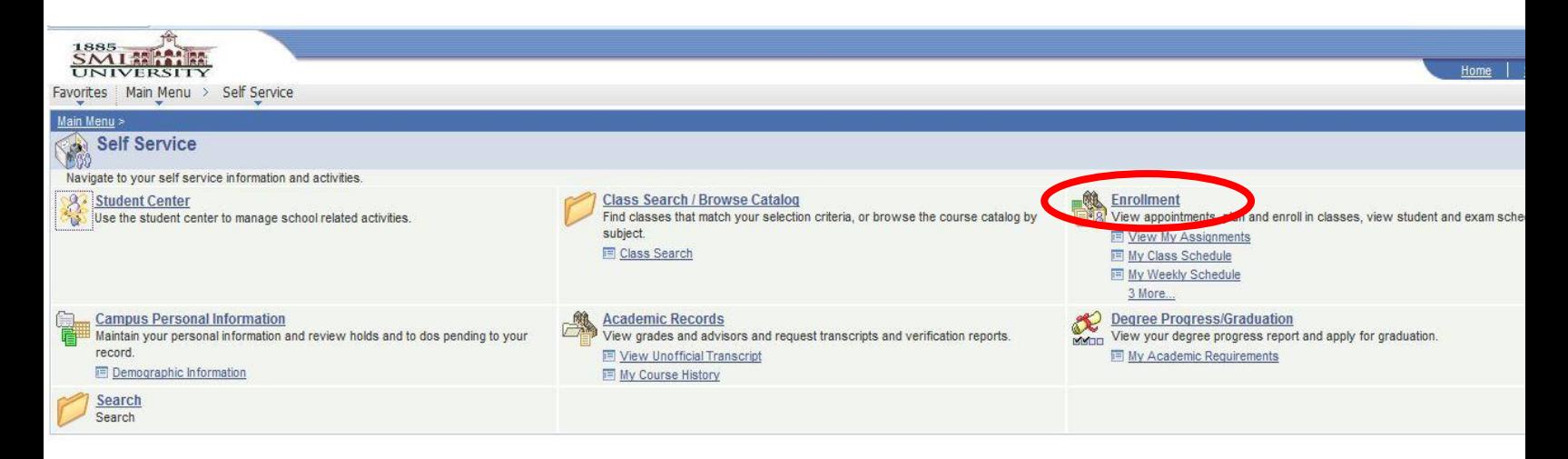

## **4. THIS SCREEN WILL APPEAR, CLICK ON VIEW MY GRADES**

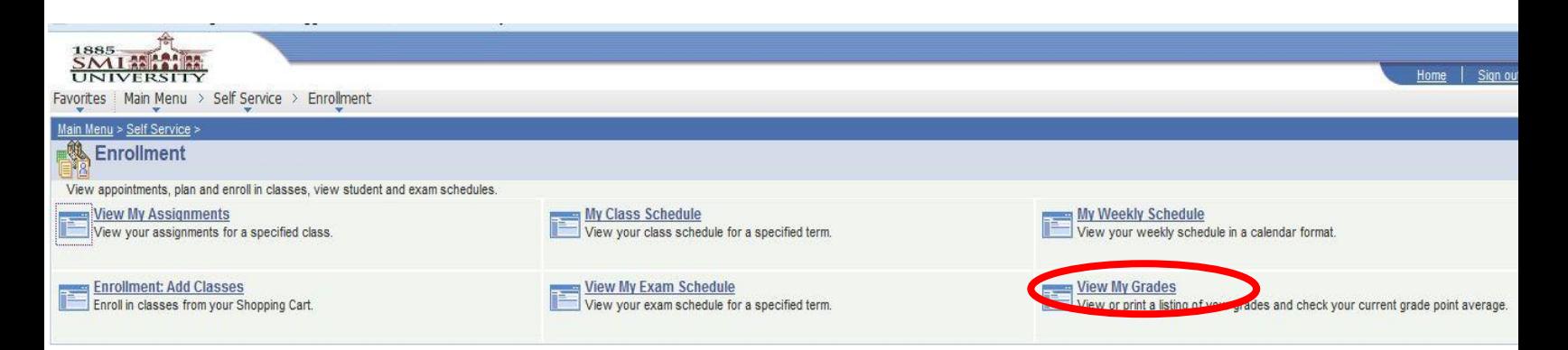

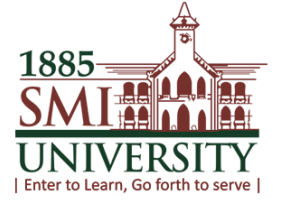

## **5. THIS SCREEN WILL APPEAR**

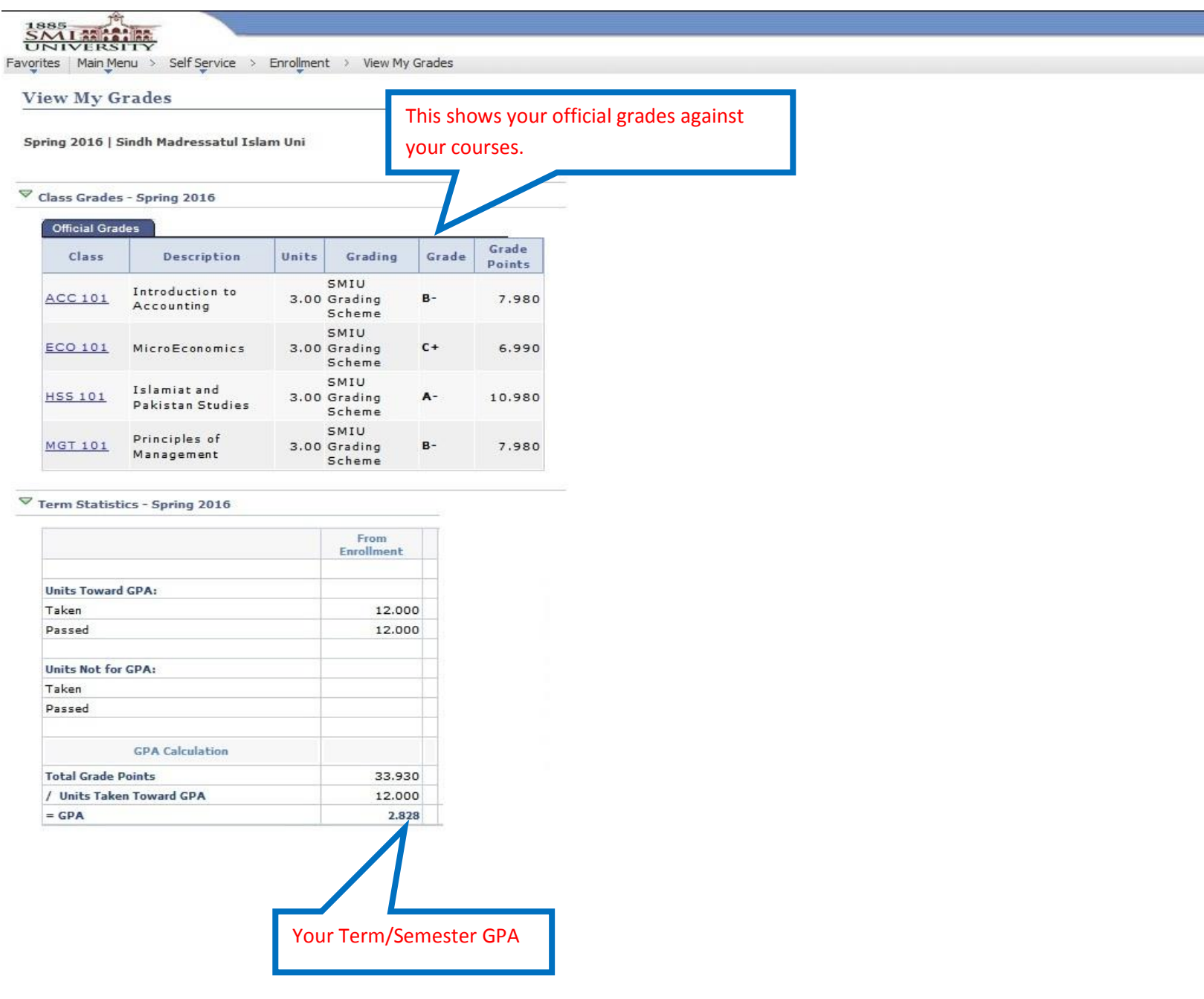

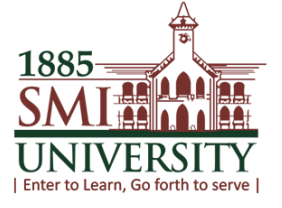

## **HOW TO VIEW UNOFFICIAL TRANSCRIPT**

**Navigation: Main Menu>Self Service> Academic record > View Unofficial Transcript**

### **1. MAIN MENU SCREEN, CLICK ON SELF SERVICE**

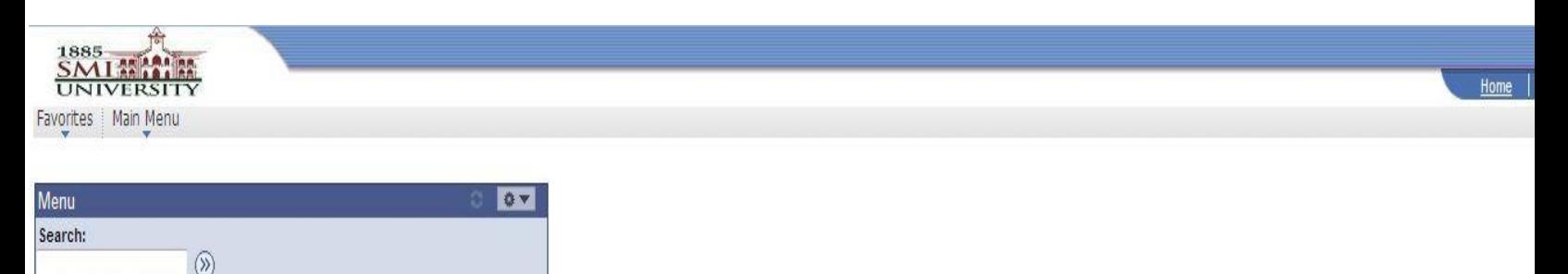

Self Service Change My Password

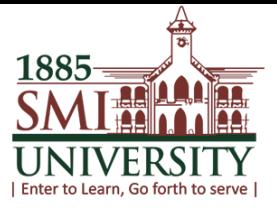

## **2. THIS SCREEN WILL APPEAR, CLICK ON ACADEMIC RECORDS**

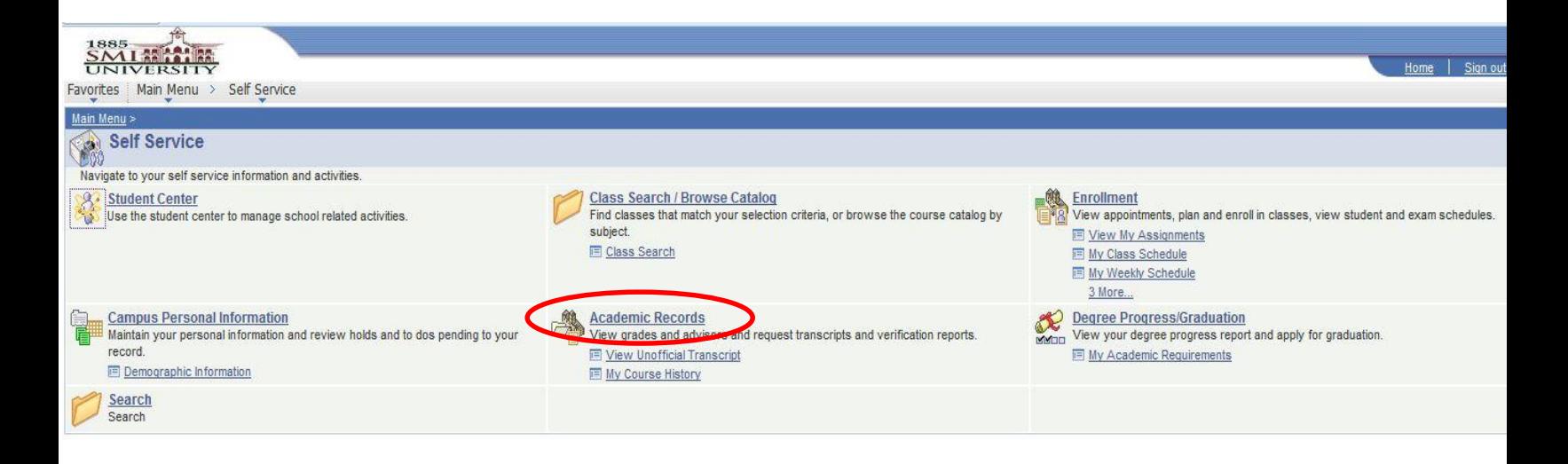

## **3. THIS SCREEN WILL APPEAR**

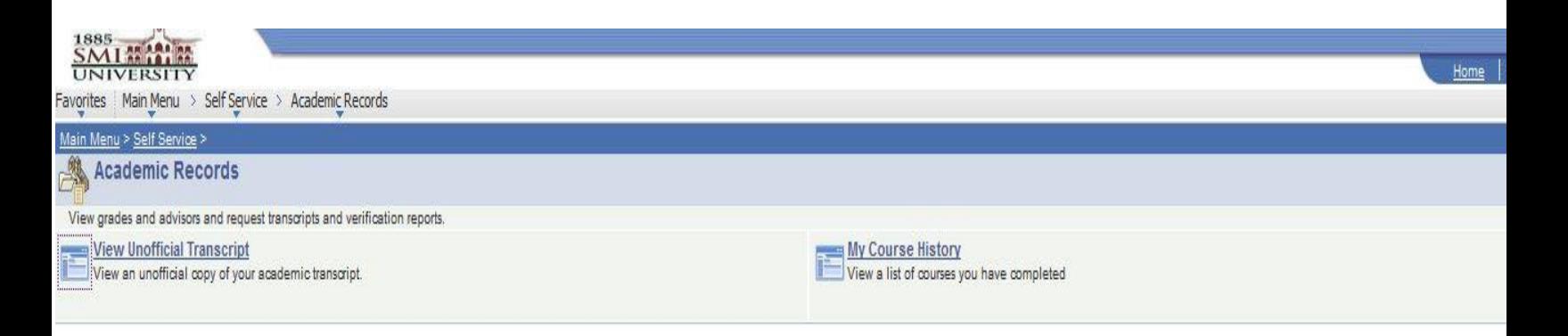

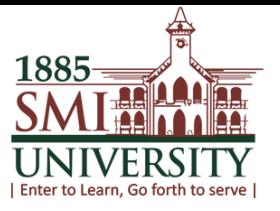

## **4. CLICK ON VIEW UNOFFICIAL TRANSCRIPT**

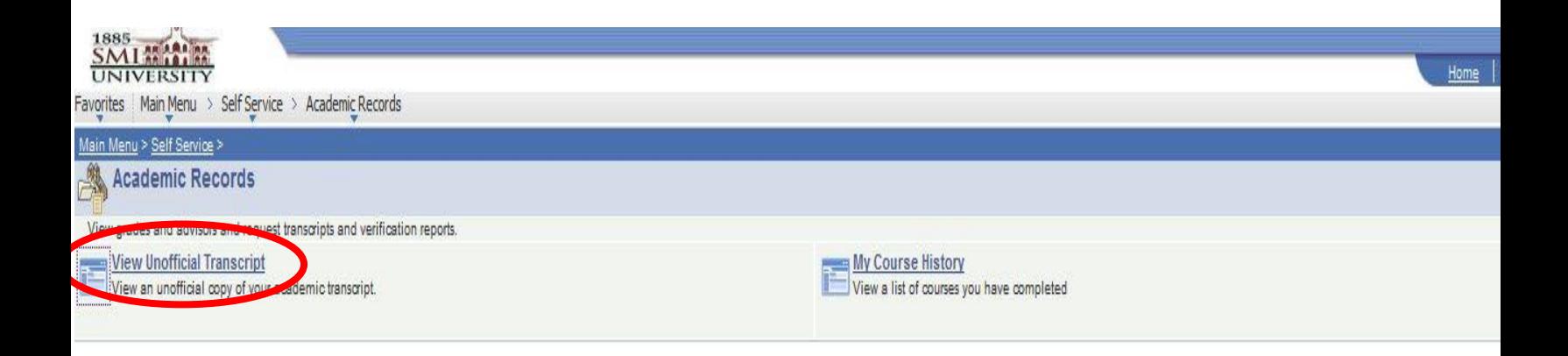

1885 UNIVE | Enter to Learn, Go forth to serve |

User Manuals for Student Self Service

## **5. THIS SCREEN WILL APPEAR**

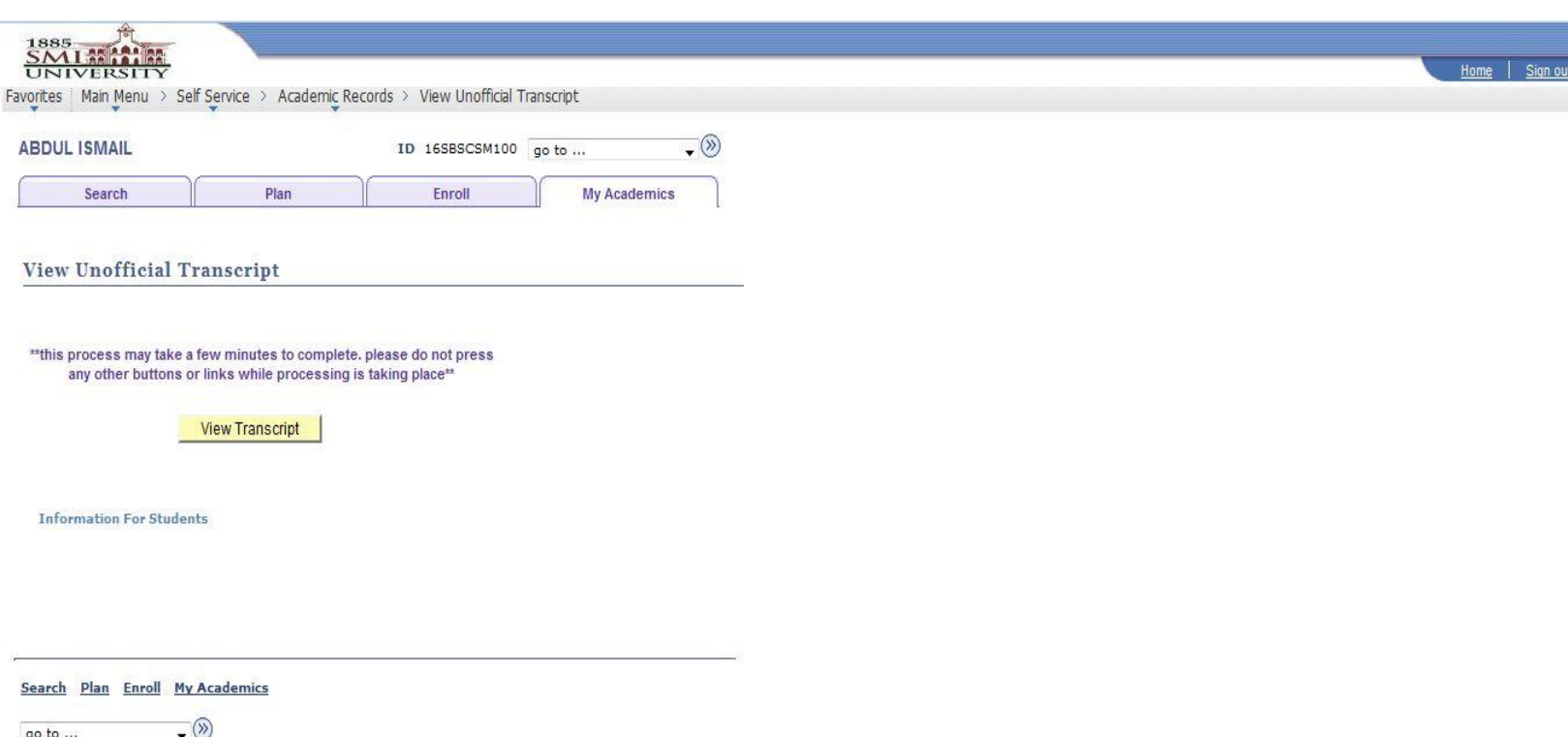

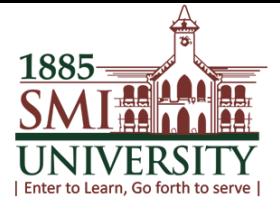

## **6. CLICK ON VIEW TRANSCRIPT BUTTON**

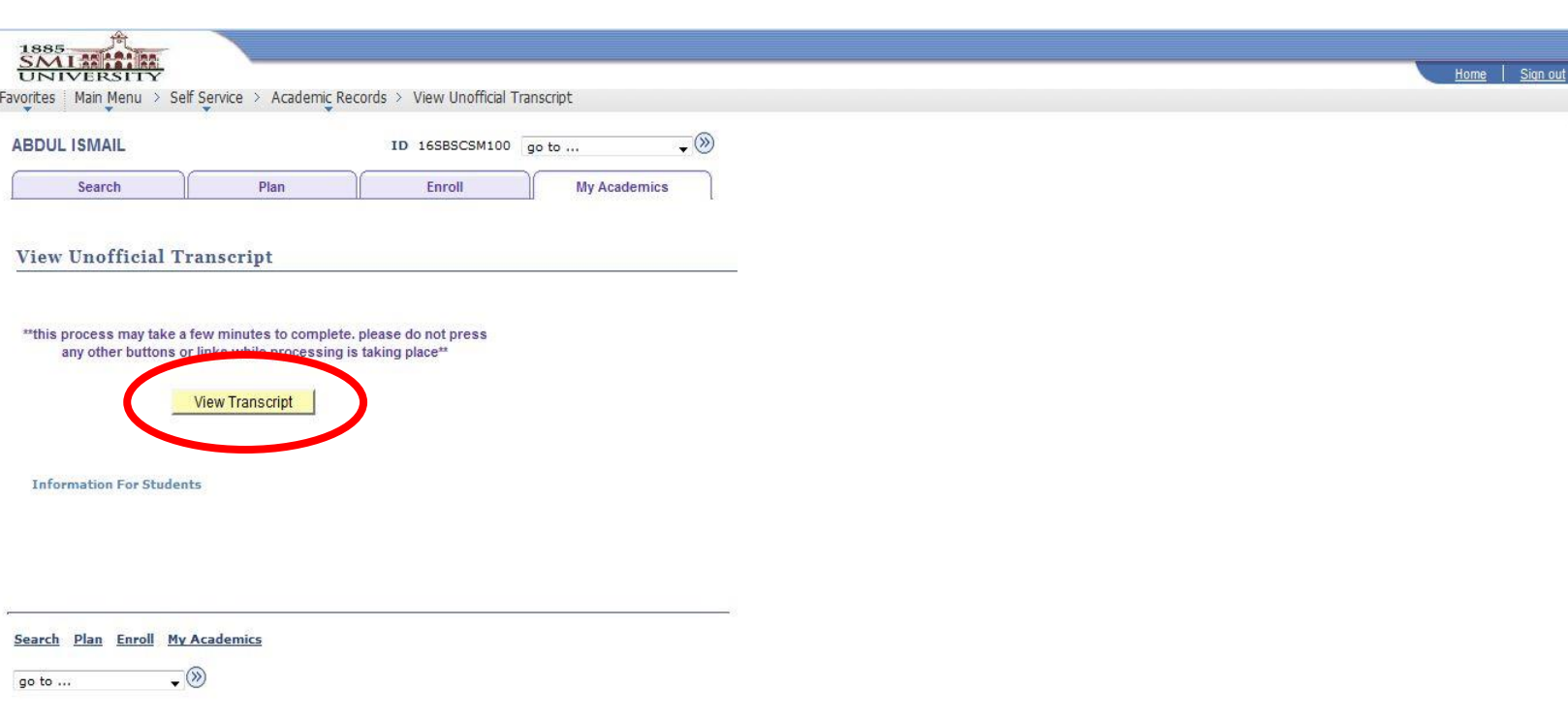

**Note**: To view your transcript make sure your browser's POP-UP must be enable.

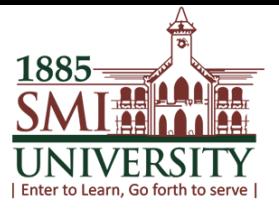

## **How to check your Attendance**

## **1. CLICK ON MAIN MENU**

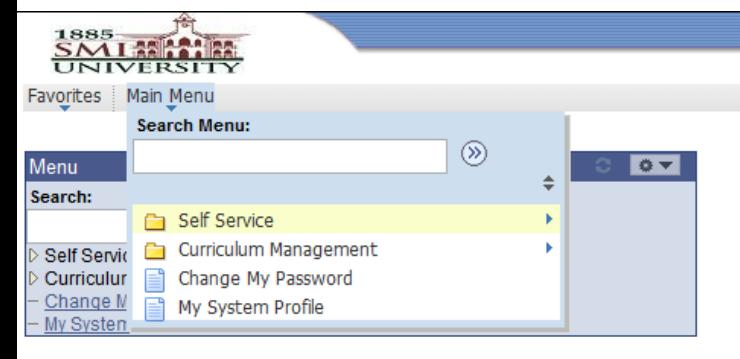

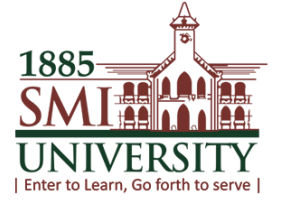

## **2. CLICK ON CURRICULUM MANAGEMENT**

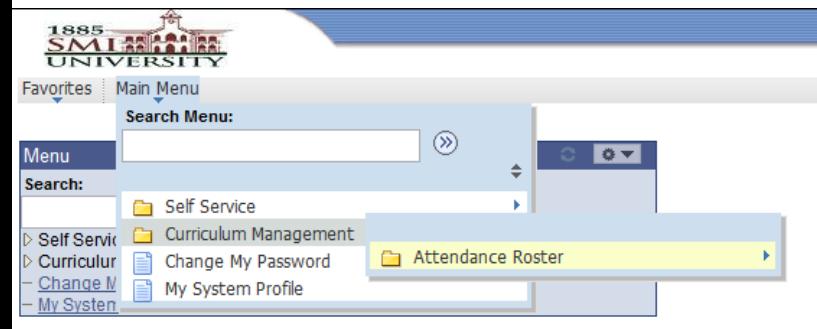

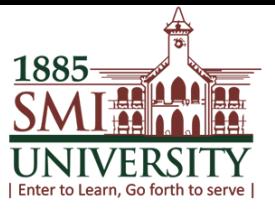

#### **3. CLICK ON ATTENDANCE ROSTER**

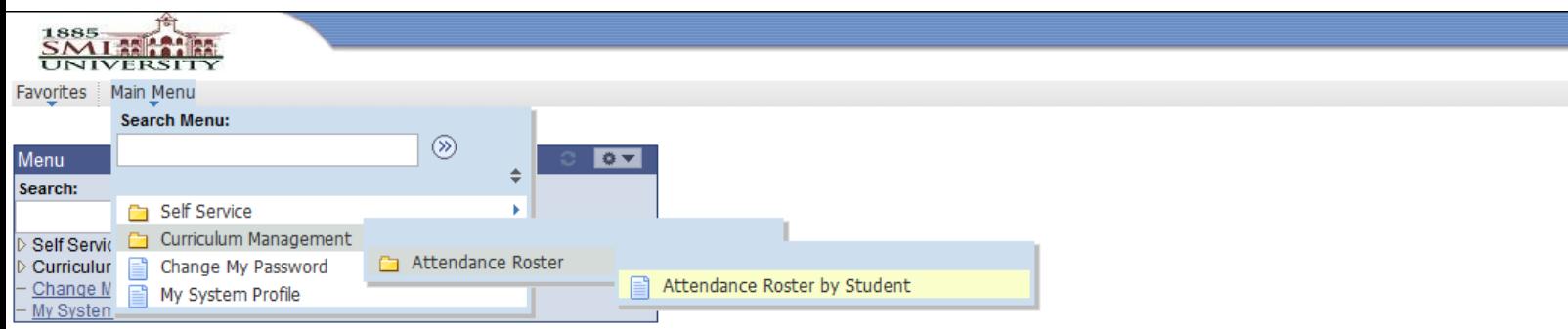

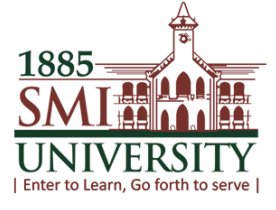

## **4. CLICK ON ATTENDANCE ROSTER BY STUDENT, THIS SCREEN WILL APPEAR, NOW CLICK ON SEARCH BUTTON**

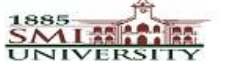

Curriculum Management > Attendance Roster > Attendance Roster by Student Favorites | Main Menu >

#### **Attendance Roster by Student**

Enter any information you have and click Search. Leave fields blank for a list of all values.

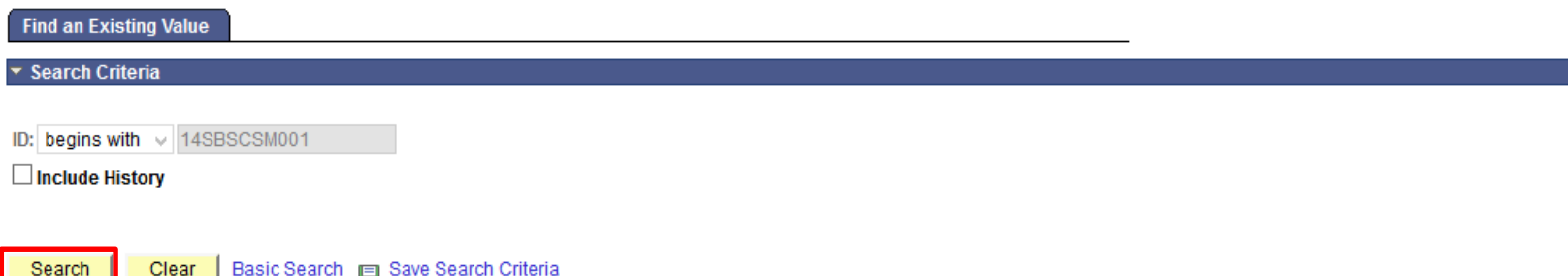

javascript:ptCommonObj2.expandSearchCriteria(document.win0, false);

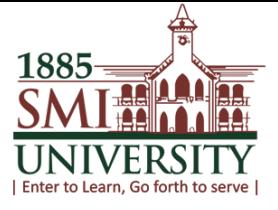

## **5. NOW SELECT YOUR DESIRED TERM, TO VIEW YOUR ATTENDANCE**

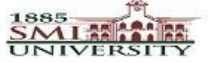

Favorites | Main Menu > Curriculum Management > Attendance Roster > Attendance Roster by Student

#### **Attendance Roster by Student**

Enter any information you have and click Search. Leave fields blank for a list of all values.

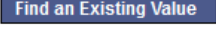

▼ Search Criteria

ID: begins with v 14SBSCSM001

 $\Box$  Include History

Clear Basic Search | Save Search Criteria Search |

#### **Search Results**

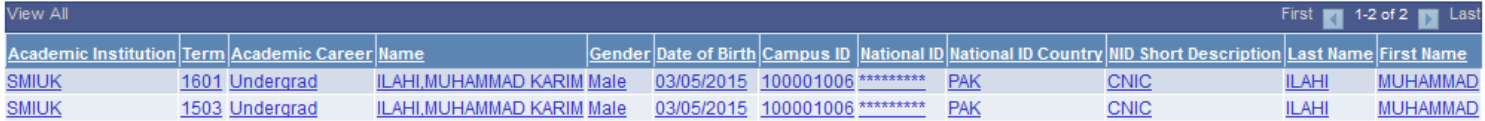

javascript:submitAction\_win0(document.win0,'#ICRow0');

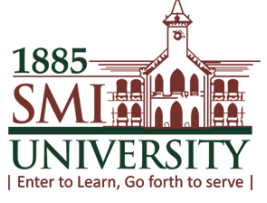

## **6. IN THIS SCREEN YOU CAN VIEW ALL YOUR REGISTERD COURSES IN THAT PARTICULAR TERM/SEMESTER**

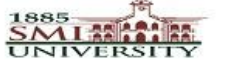

Favorites | Main Menu > Curriculum Management > Attendance Roster > Attendance Roster by Student

#### **Attendance Roster by Student**

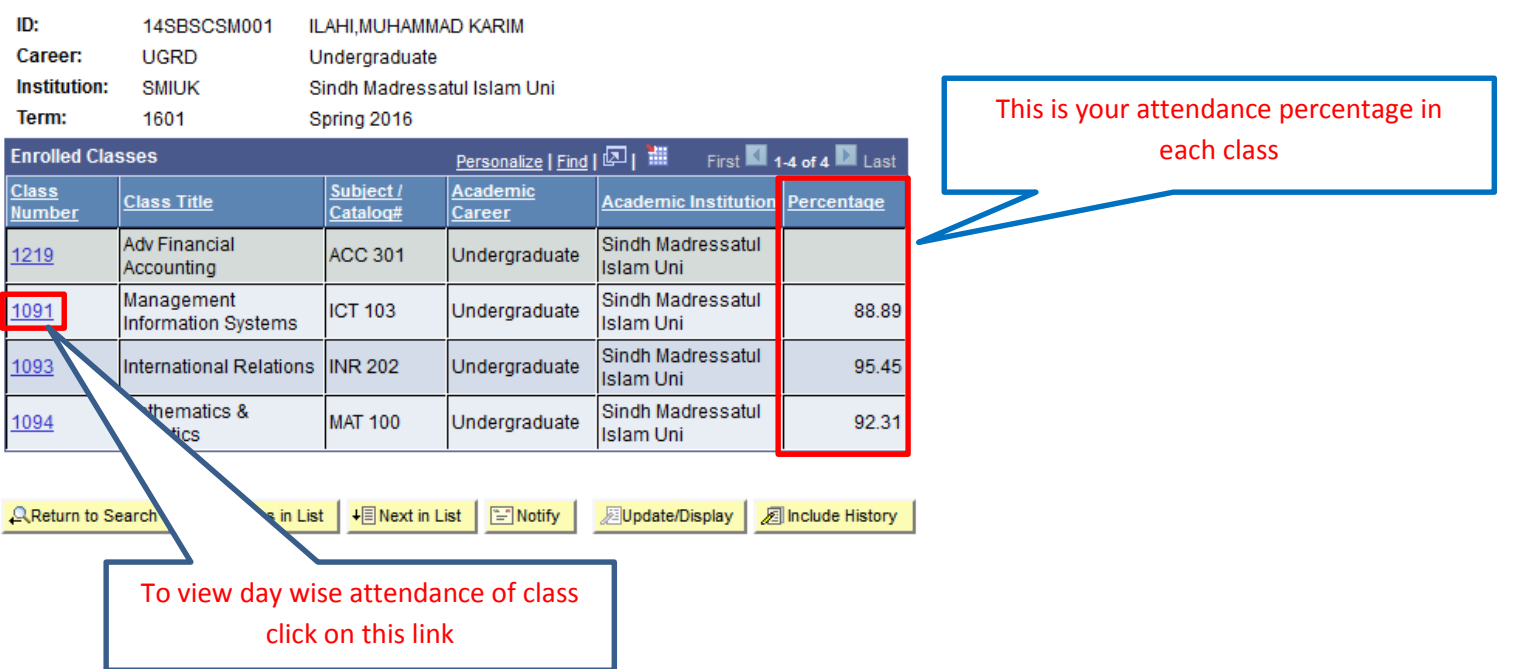

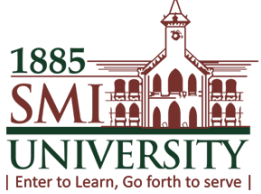

#### **7. THIS SCREEN WILL APPEAR**

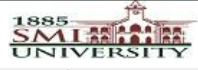

Favorites | Main Menu > Curriculum Management > Attendance Roster > Attendance Roster by Student

#### **Student Attendance Roster**

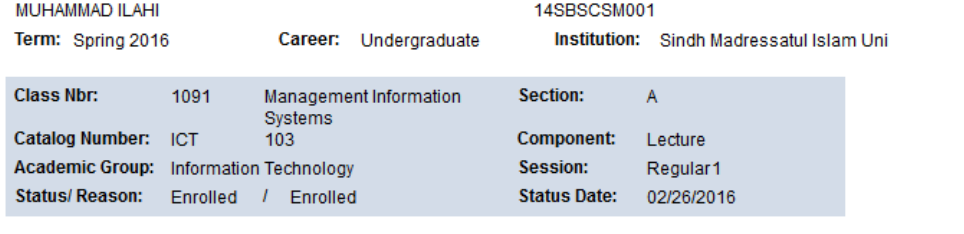

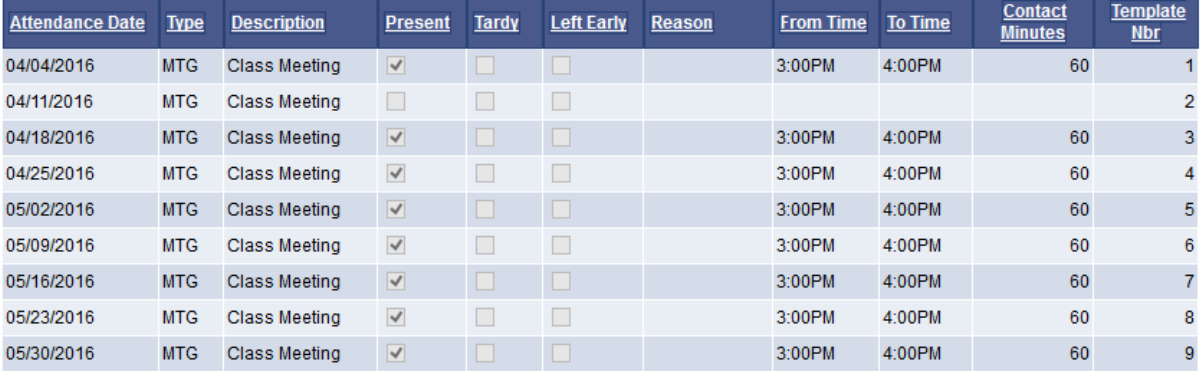

Return to Attendance Roster by Student

 $58$ ave

#### **\*\*\* The End\*\*\***